# 第17期OmicShare课堂 基因组浏览器(IGV)使用教程

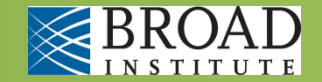

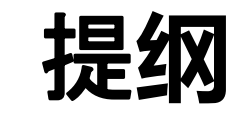

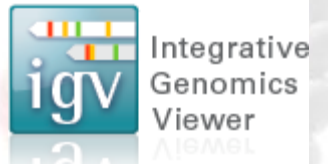

- 软件介绍与安装启动
- 数据导入与文件格式介绍
- IGVTools介绍
- 数据练习

### 什么是 **IGV**

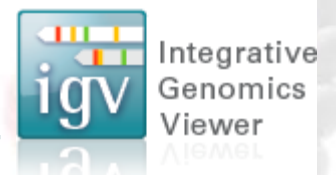

#### 一款Java软件,可以桌面使用,也可命令行运行; 用于基因组中各类数据的整合可视化,非常适合NGS数据。

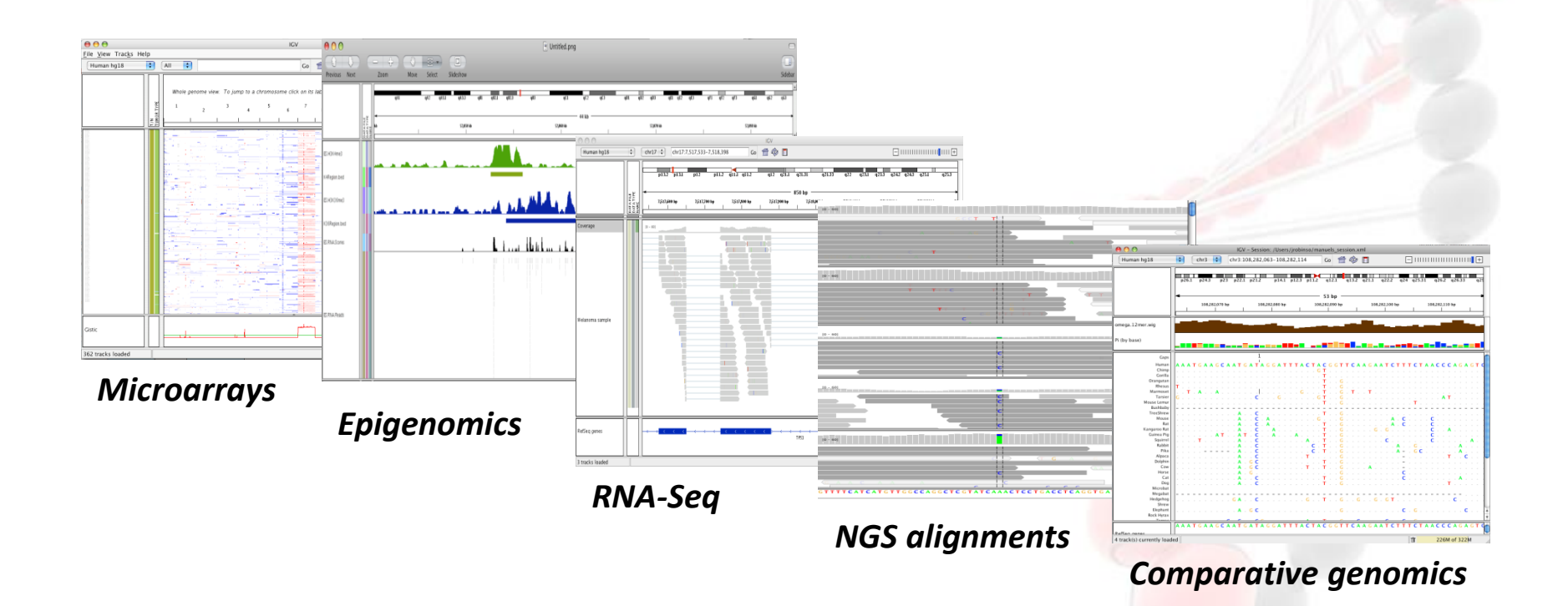

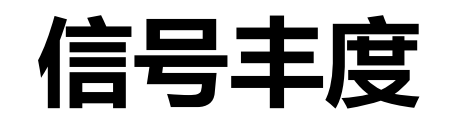

Integrative Genomics

Viewer

1 g

 $000$ **El Untitled.png**  $0 - 0$  $\frac{1}{2}$  $0 - 1$ Previous Next Zoom Move Select Sideshow Sideba 44 kb \$3,000 SMH @ \$3,0946 SWHIP E.HIKANO K4Region.bed E.H3G6me3 K36Resion bed **ELRIALSUMIS** ELRIALReads

信号类型包括: mRNA表达量,组蛋白修饰程度,甲基化率等

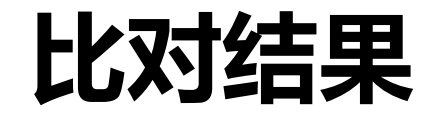

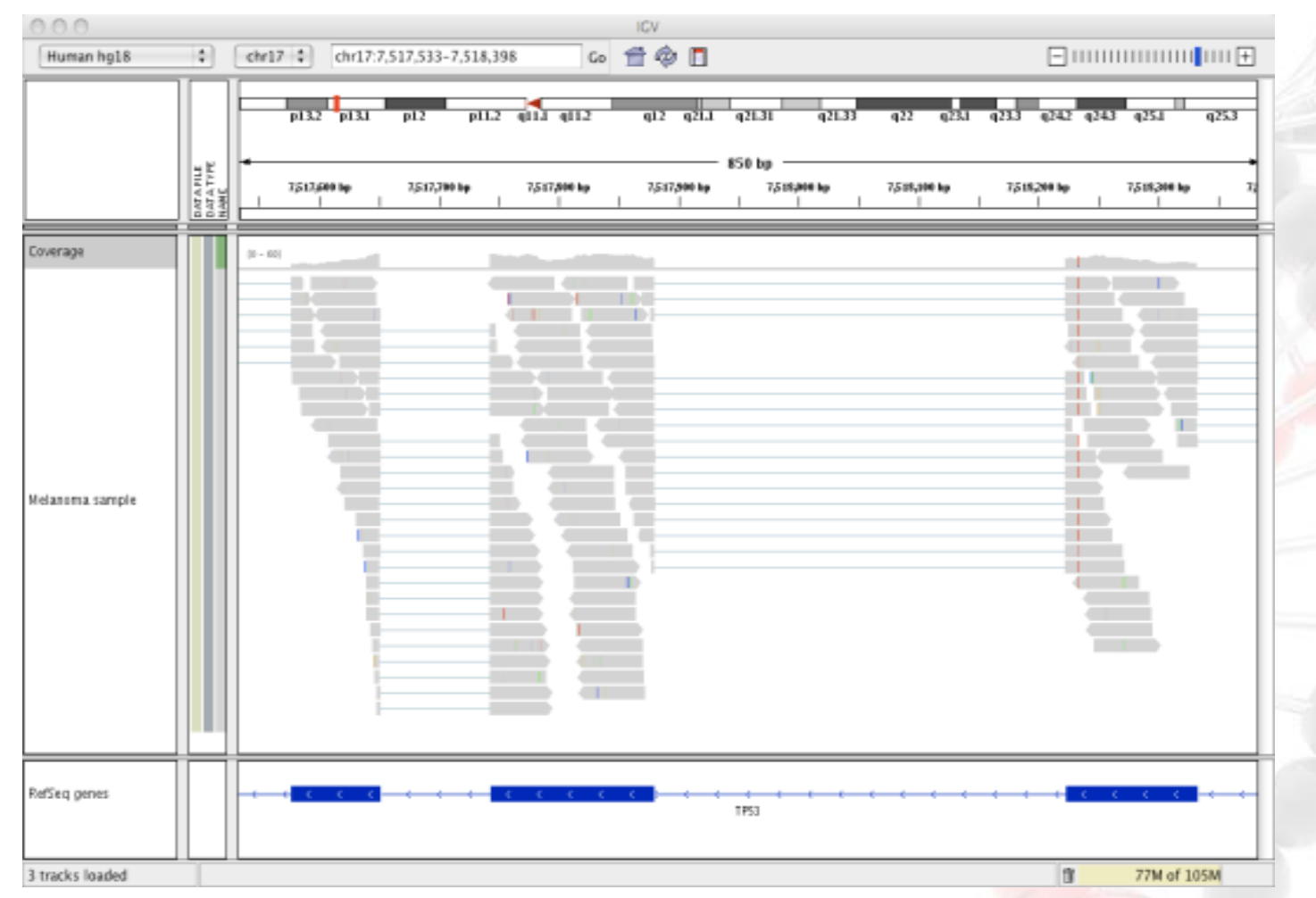

编码基因外显子剪切方式的查看(RNA-seq比对结果)

Integrative Genomics Viewer

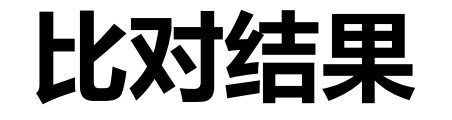

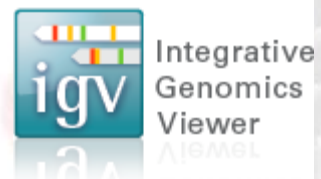

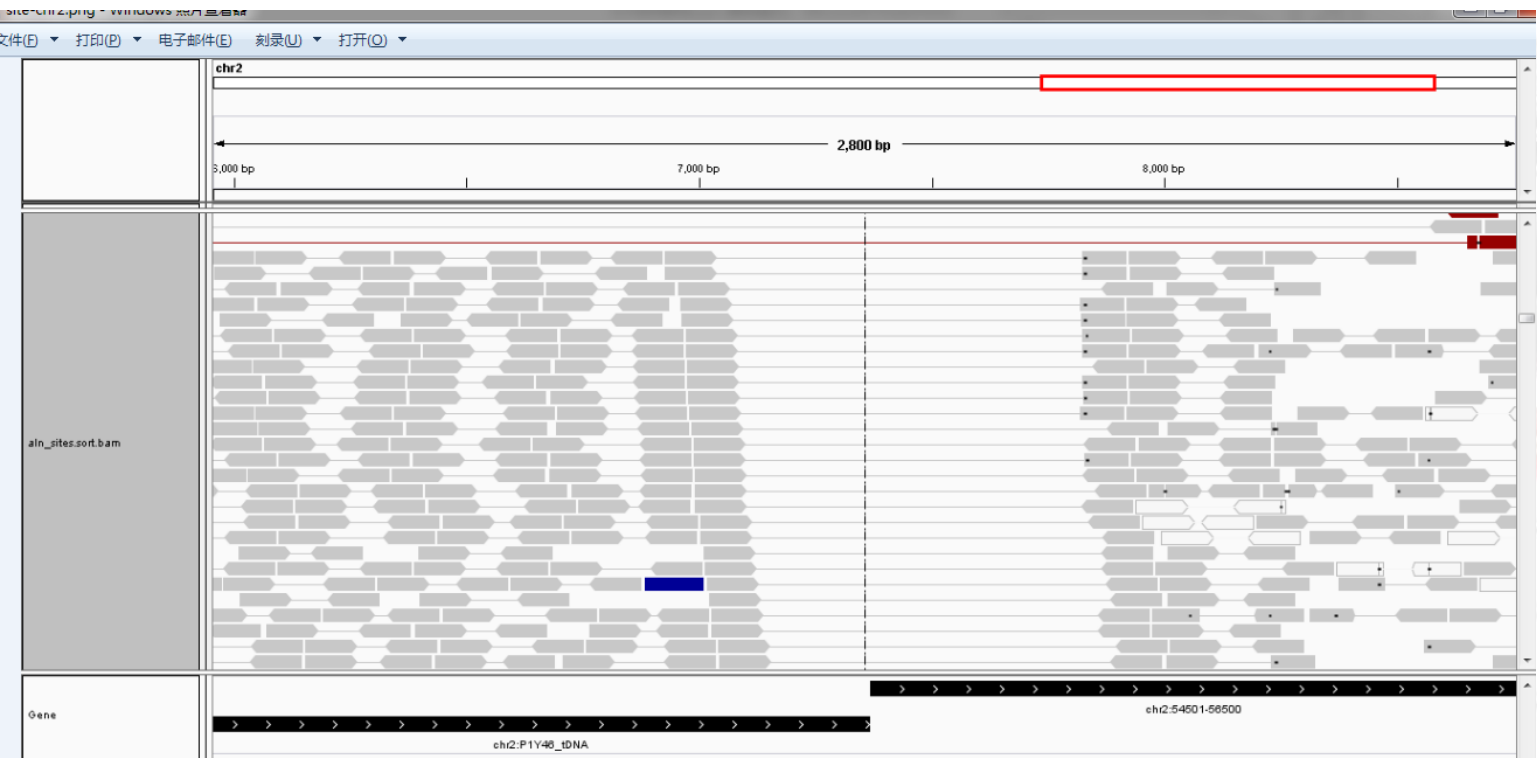

全基因组重测序,局部比对结果,例如查看局部缺失信息。以上图片是基迪奥一 个分析项目——寻找拟南芥T-DNA插入位点。通过寻找跨越外源插入片段和基因 组序列的paired-END序列,确定插入位点。

### **IGV** 的优点

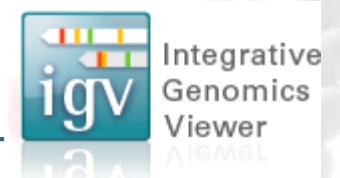

- 满足不同类型的研究的需求,便于查看各种类型的现成的数据
	- The Cancer Genome Atlas (TCGA)
	- Epigenetic & lincRNA studies
	- 1000 Genomes Project
	- 个人的研究项目
- 满足不同类型的用户 –

生物学者和生物信息学学者

- 在单机桌面系统下也可以处理大数据
- 交互式界面,容易使用

### **IGV** 官网

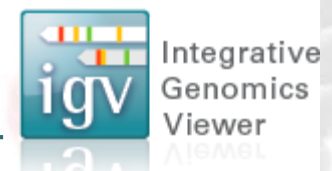

#### **http://www.broadinstitute.org/igv**

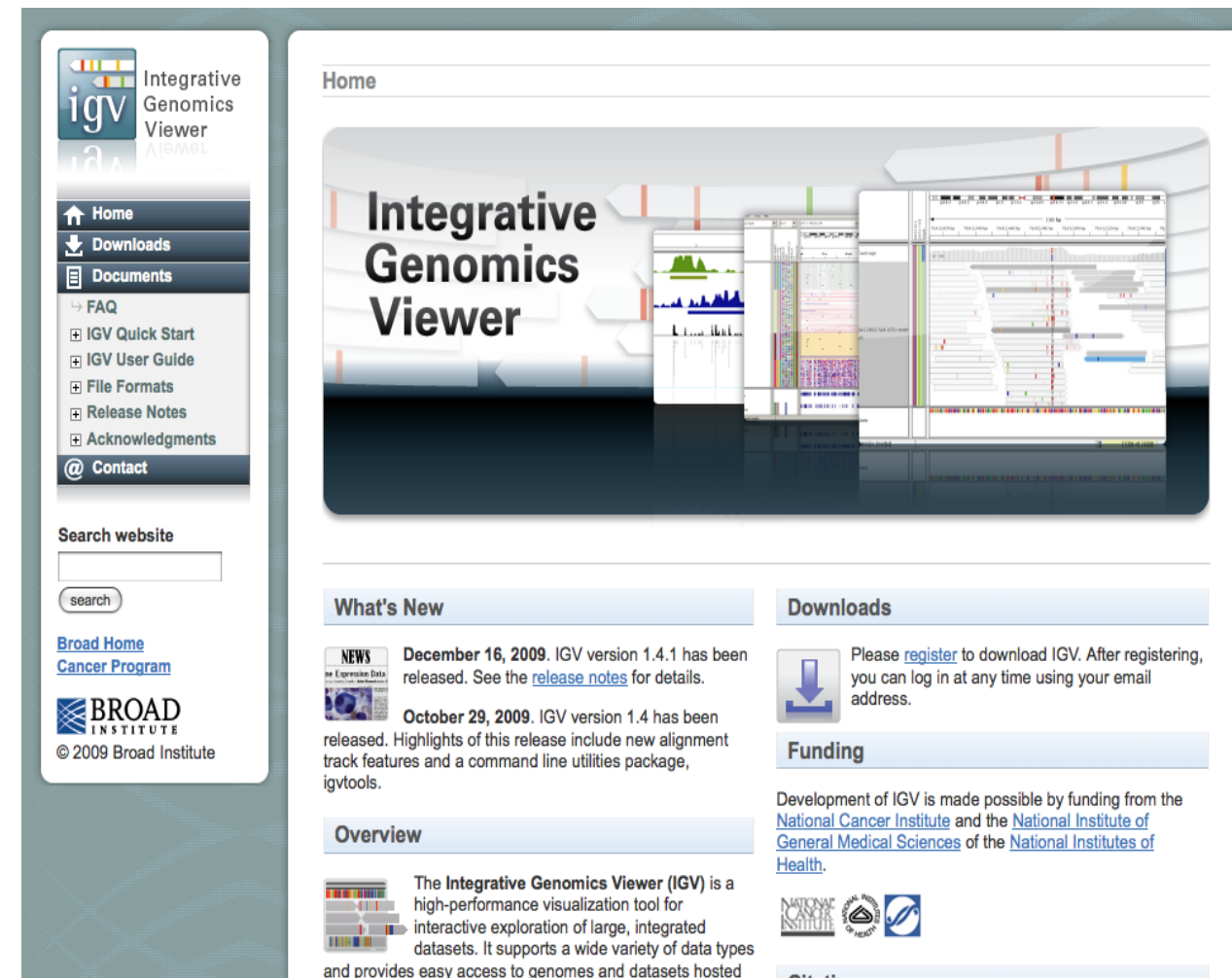

by the Broad Institute.

#### **Citation**

To cite your use of IGV, please reference http://www.broadinstitute.org/igv.

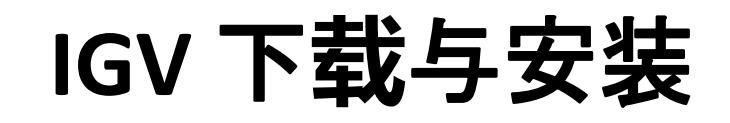

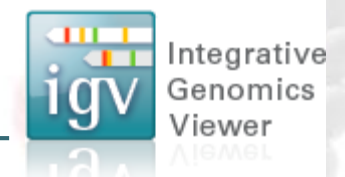

- 注册(没有限制), <http://www.broadinstitute.org/igv>
- 点击"Downloads"
- 选择系统类型, Mac or window, 或 linux
- 备注:如果运行,电脑需要先安装Java程序

#### **Downloads**

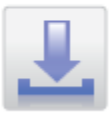

Please register to download IGV. After registering, you can log in at any time using your email address. Permission to use IGV is granted under the GNU LGPL license.

## IGV启动

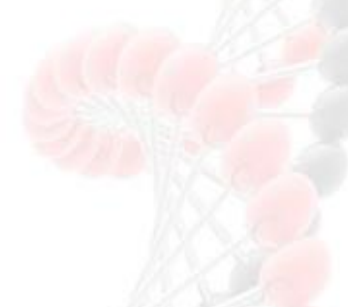

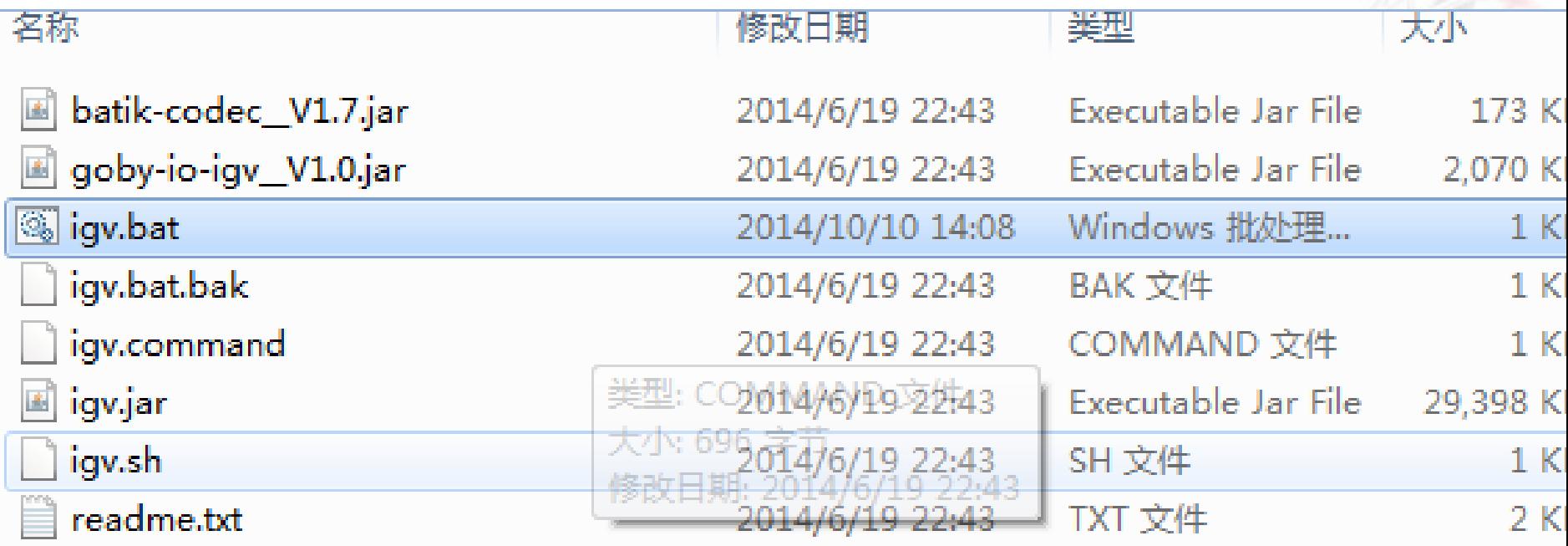

• igv.jar 是IGV软件的执行程序 (java程序 ), 但在 windows下一般使用bat脚本启动jar,以便对软件参数进 行重新设置。

### IGV启动

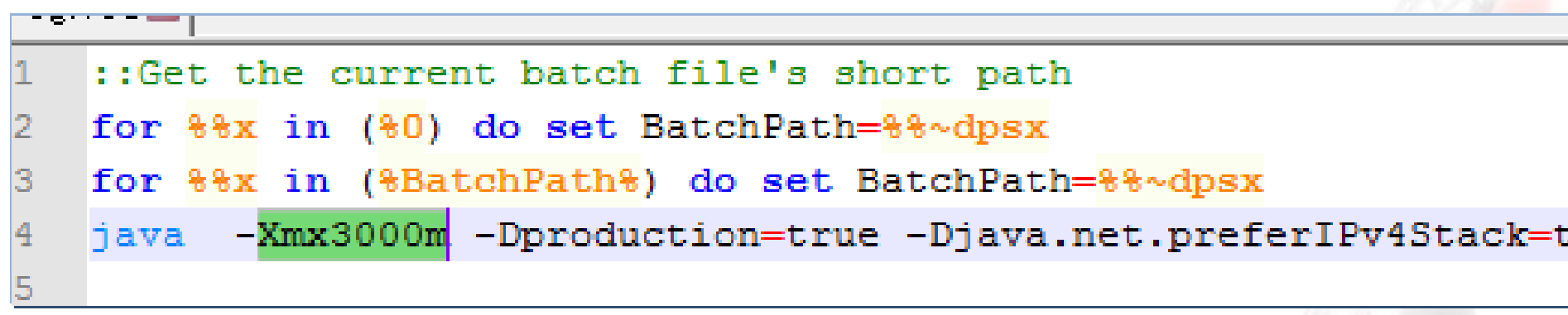

- 第一次启动前,使用文本编辑器(notepad +)修改 IGV使用的内存大小(这里我设定为3G);
- 保存,然后双击点击igv.bat,启动IGV;
- 备注:按照你电脑的配置修改;

## IGV启动

- 机房的部分计算机双击无法启动bat文件的解决方法;
- 1) 进入dos(cmd)界面

**EXEC:\Windows\system32\cmd.exe** Microsoft Windows  $I_{\rm W}^{\rm int}$  6.1.7601] 版权所有 (c) 2009 Microsoft Corporation。保留所有权利。 C:\Users\ahfly>

#### 2)然后使用鼠标将bat文件拖动到dos界面内,然后回车 即可。

### **IGV** 页面布局

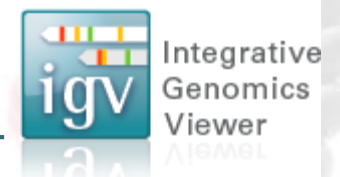

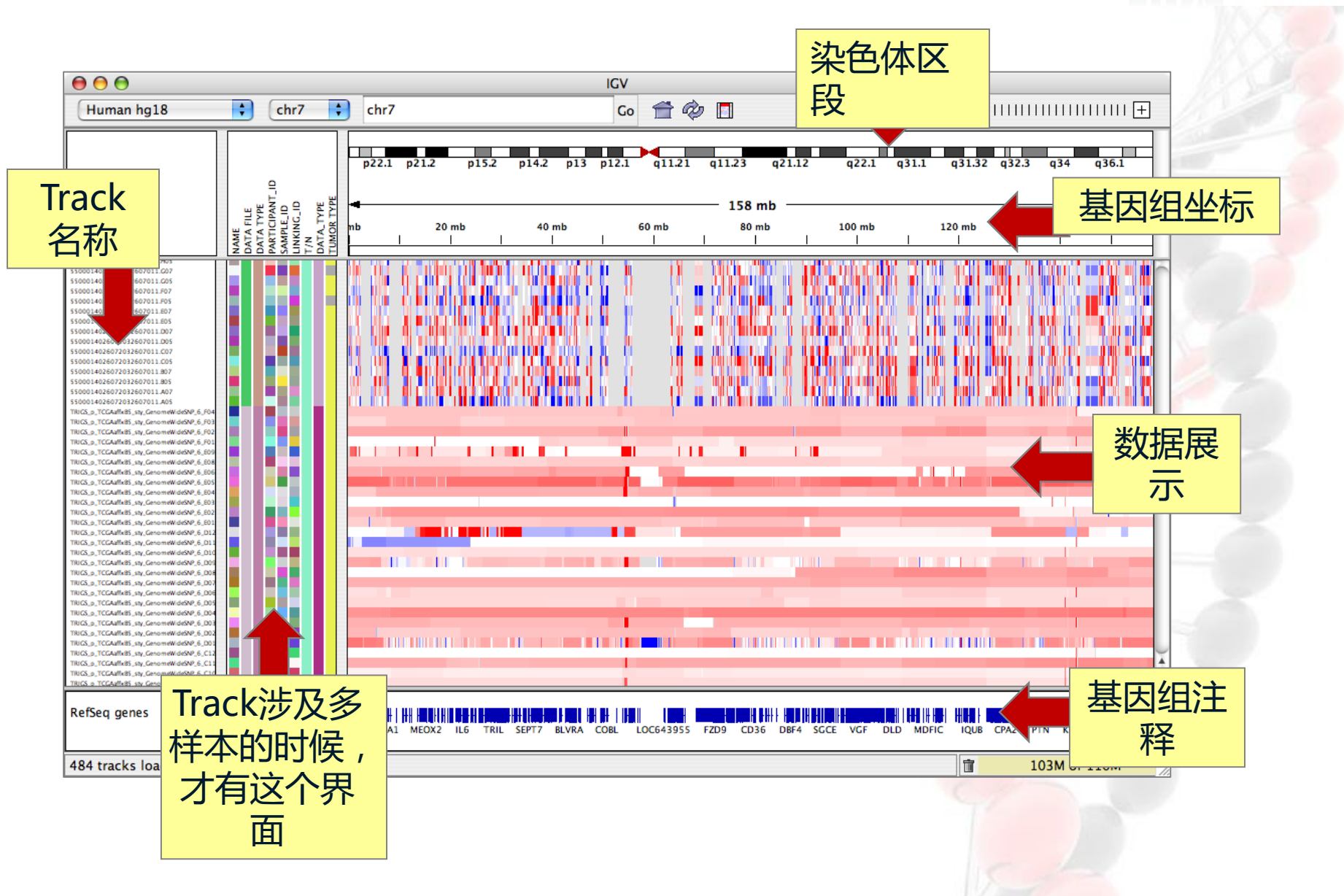

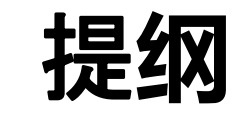

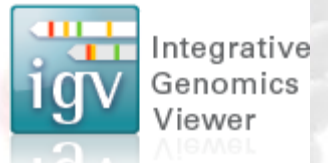

- 软件介绍与安装启动
- 数据导入与文件格式介绍
- IGV tools
- 数据练习

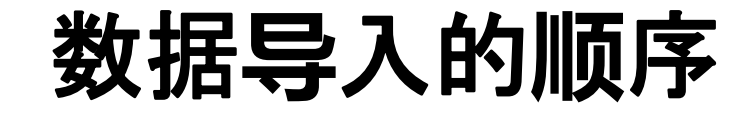

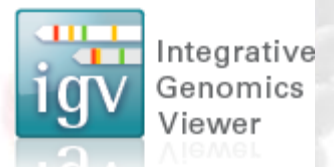

- 1. 选择(并导入)参考基因组
- 2. 导入其他数据
- 3. 浏览数据,选取目标区域
- 4. 设置 track 的属性, 优化展示结果

备注:在此类软件里,一个输入文件就被称为一个track

### (1)导入参考基因组

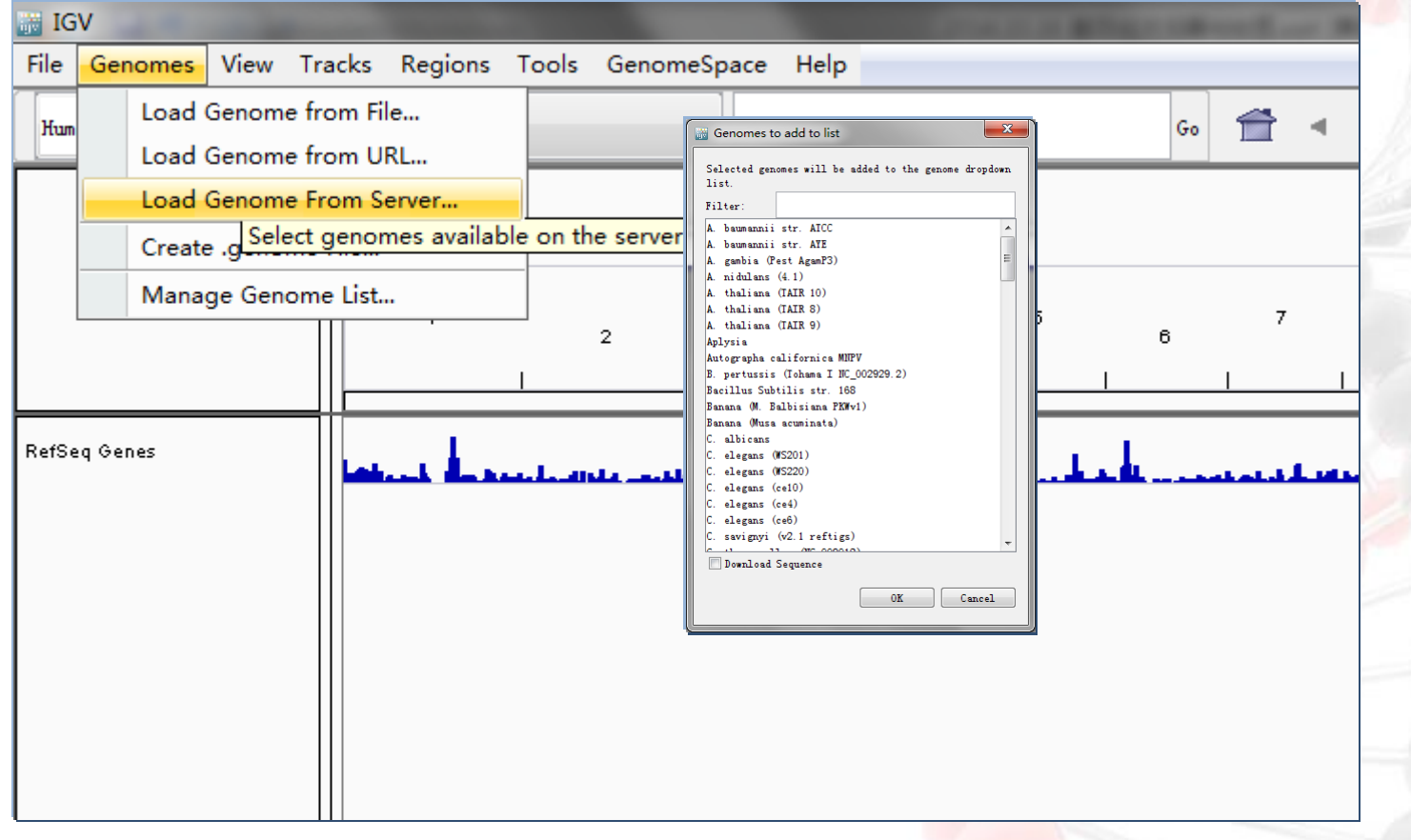

#### 启动后,可以选择下载基因组的信息,绝大部分为动物,但 也包含水稻、玉米、拟南芥、大豆这样模式植物;

### 导入拟南芥基因组后的效果

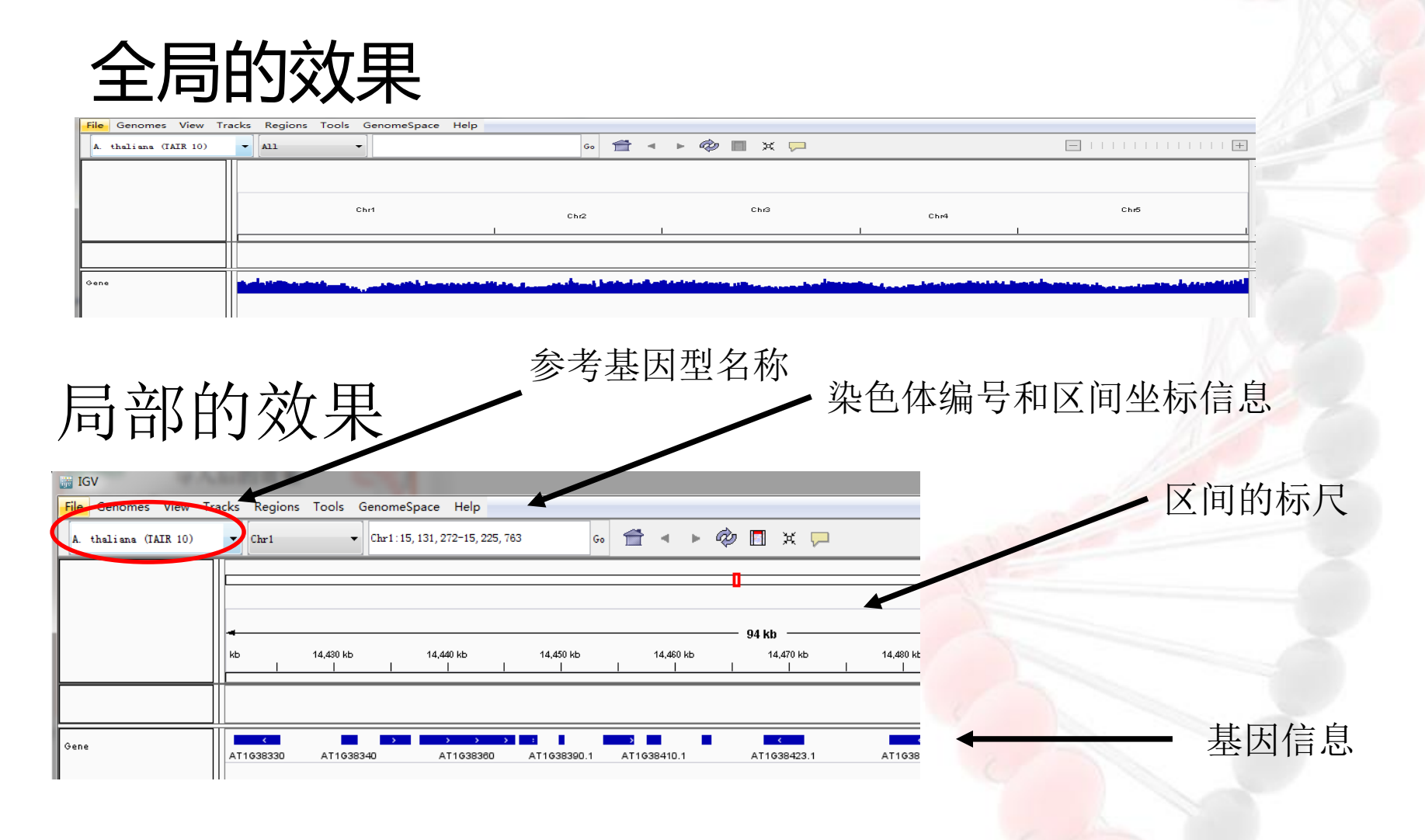

### 导入参考基因组——生成基因组文件

基因组文件是\*.genome格式, 一般存储在"我的文档里面"

例如在机房的电脑,数据路径在c:\Documents and Settings\user\igv\genome

#### 人类h18版本的参考基因组

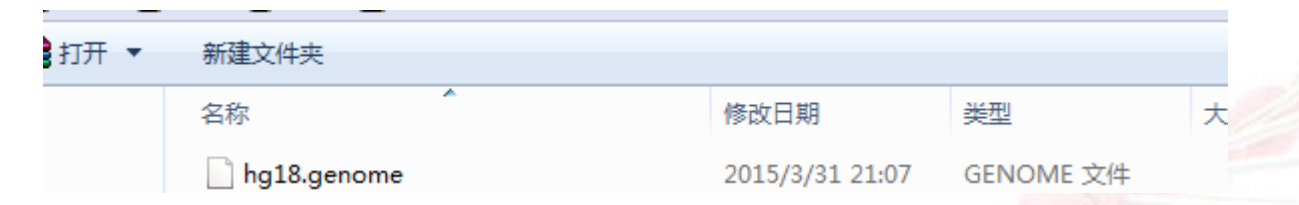

如果你研究物种的基因组文件在IGV数据库没有(版本号不对应或根本没 有),怎么办?

### 参考基因组——直接导入Fasta 格式的文件

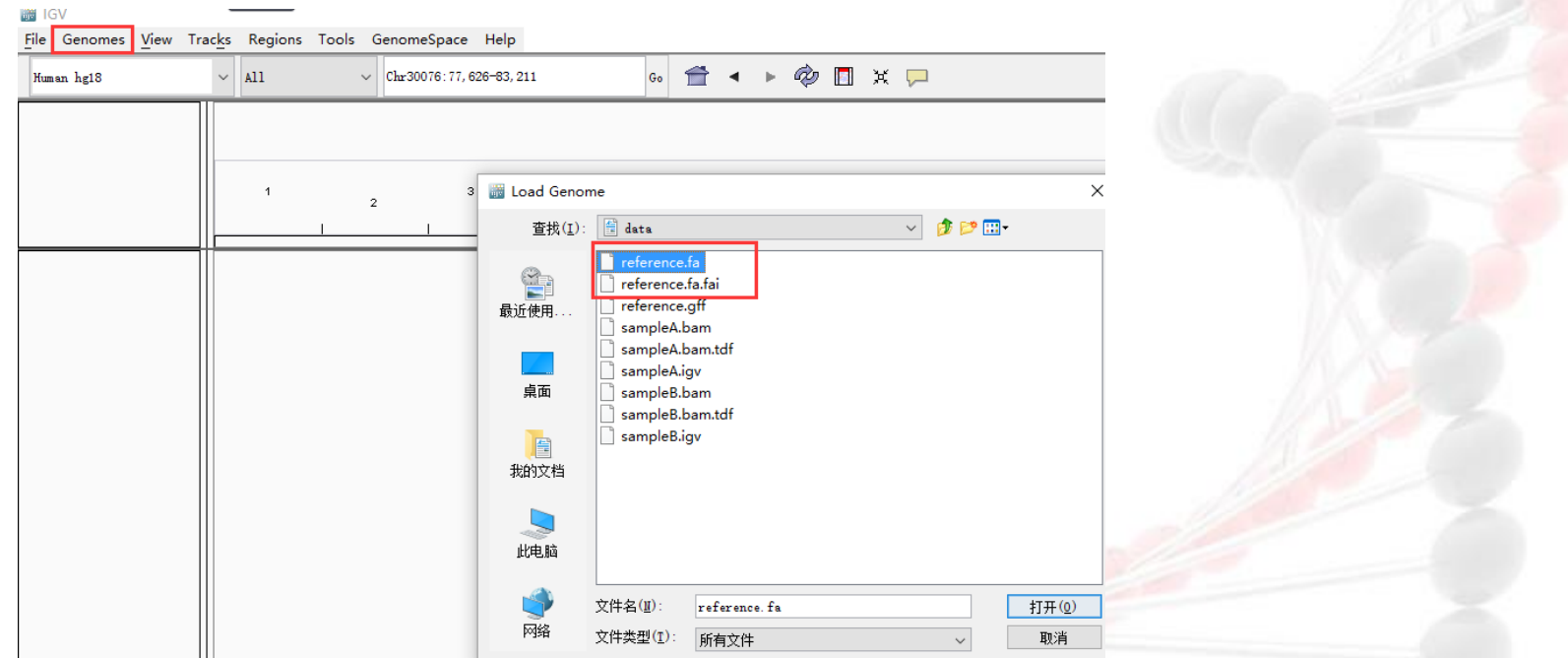

更简单的是:Genomes → load from files → 点击选择相应的fa 文件 备注:这里为了让文件更小便于演示,序列数据来源某物种的单个scaffold。

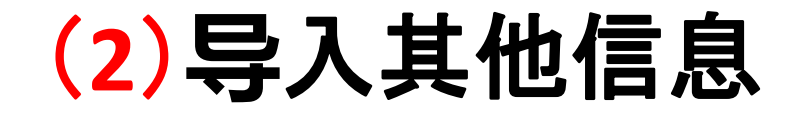

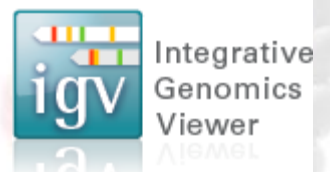

#### 数据信息类型

- 所有与基因组坐标有关的测序数据
- 基因组注释

#### 文件格式

- 支持多种格式;
- 这里介绍几种常见格式,更多信息,请见官网 www.broadinstitute.org/igv/FileFormats

### 输入的格式

• 以IGV软件为例,其实其官网介绍了常见的 输入格式: LUIT  $\rightarrow$  MAF (Multiple

> $\rightarrow$  GWAS  $\rightarrow$  IGV  $\rightarrow$  LOH

 $\mathbf{T}$  Home Downloads **Documents** 同  $\rightarrow$  Hosted Genomes  $\rightarrow$  FAQ **FIGV User Guide ElFile Formats** ERelease National  $\Box$  IGV for Conditi

**EFile Formats**  $\mapsto$  File Extension **Identifies Format**  $\rightarrow$  Recommended File **Formats**  $\rightarrow$  RAM  $\rightarrow$  BED  $\rightarrow$  BedGraph  $\rightarrow$  bigBed  $\mapsto$  bigWig  $\rightarrow$  Birdsuite Files  $\rightarrow$  broadPeak  $\rightarrow$  CBS  $\rightarrow$  CN **→ Custom File Formats**  $\rightarrow$  Cytoband  $\rightarrow$  FASTA  $\rightarrow$  GCT  $\rightarrow$  genePred  $\rightarrow$  GFF/GTF  $\rightarrow$  GISTIC  $\rightarrow$  Goby

 $\rightarrow$  MAF (Mutation **Annotation Format)**  $\rightarrow$  Merged BAM File  $\rightarrow$  MUT  $\mapsto$  narrowPeak  $\mapsto$  PSI  $\rightarrow$  RES  $\rightarrow$  SAM  $\rightarrow$  Sample Information  $\mapsto$  chrom.sizes  $\rightarrow$  SEG  $\rightarrow$  SNP  $\rightarrow$  TAB  $\rightarrow$  TDF  $\rightarrow$  Track Line

**Alignment Format)** 

- $\rightarrow$  Type Line
- $\rightarrow$  VCF
- $\rightarrow$  WIG

### 输入的格式

• 有几个格式,可能与我们关联很强。 VCF # SNP andel信息

BAM/Sam #比对文件

- TDF # BAM的精简版
- $BED$  # 注释文件
- GFF/GTF # 注释文件
- PSL # blat比对的结果
- WIG # UCSC数据库的推荐格式 IGV # IGV默认的格式

### BAM

• 序列比对的直接输出结果是BAM或SAM SAM属于文本格式,简单点说来,就是告诉我们reads比 对在基因组上哪个位置, mismatch是多少;

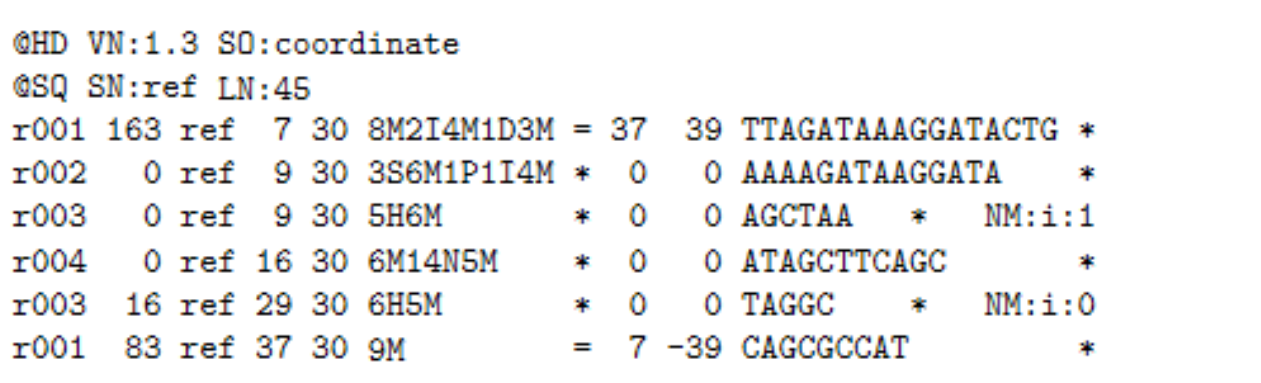

但文本文件太大,不易存储,因此一般会将SAM转化压缩 为(工具:samtools) BAM文件(二进制)。

### TDF

- 因为BAM文件依然保持着每一条reads的信息,信息 量依然过大;
- 但绘图其实只需要保存局部的深度信息就足够;
- 所以,可见将局部深度、正负链等信息,进一步整合 到简化到TDF格式的二进制文件中。

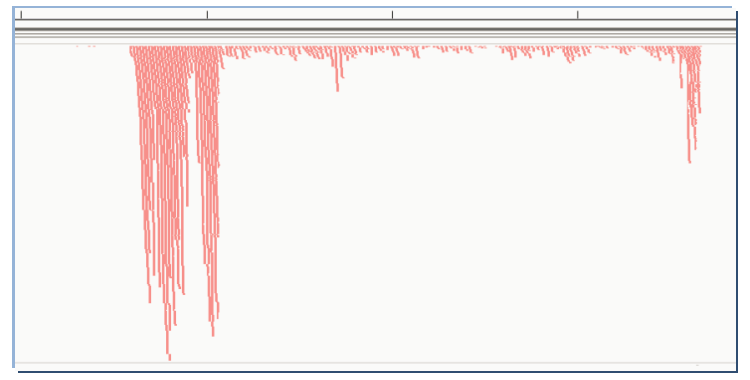

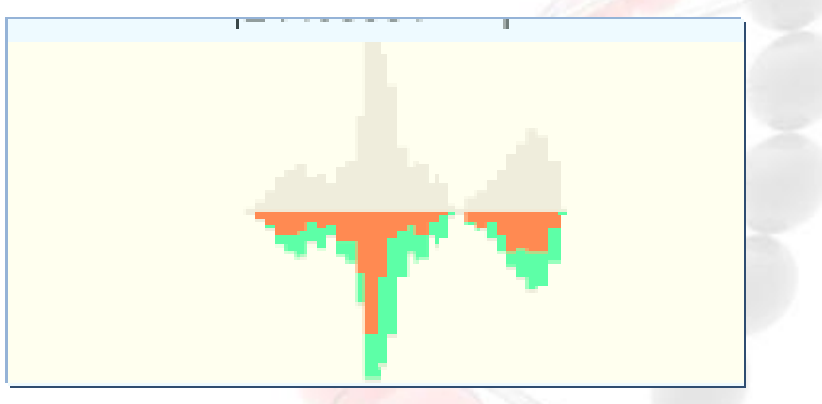

BAM格式包含每一条reads信息 TDF格式以一定区间为单位存储信息

### BED

### • BED常见的格式比较简单,文本文件,告诉 我们一段区域的位置信息。

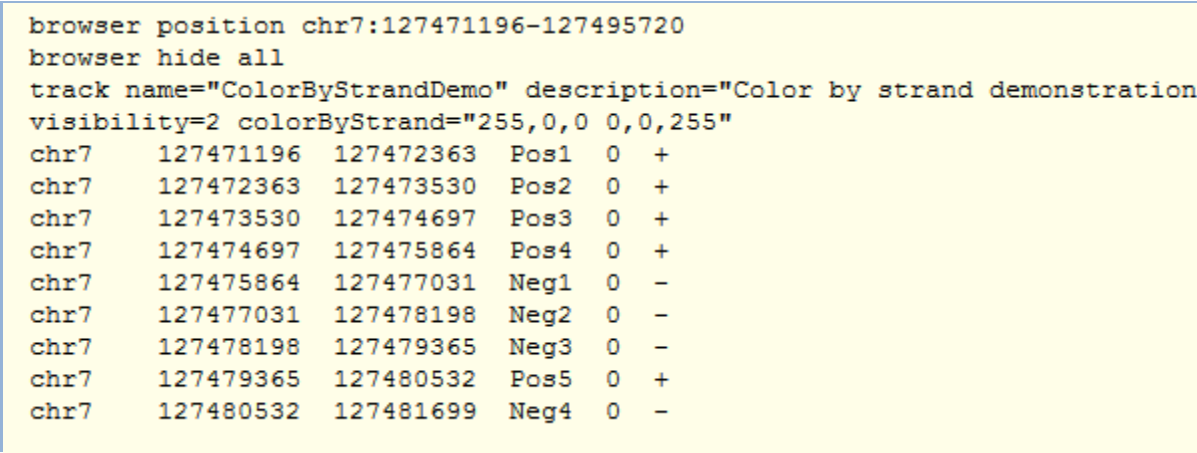

### GFF/GTF

• GFF/GTF都是基因组的注释文件,告诉你 这个区域是什么(基因、重复序列、 lncRNA),坐标是多少;

```
browser position chr22:10000000-10025000
browser hide all
track name=regulatory description="TeleGene(tm) Regulatory Regions"
visibility=2
chr22 TeleGene enhancer 10000000 10001000 500 + . touch1
chr22 TeleGene promoter 10010000 10010100 900 + . touch1
chr22 TeleGene promoter 10020000 10025000 800 - . touch2
```
其实和BED也没有本质区域,只是基因组注释文件,一般使用GFF或GTF而已;

其他

- PSL:Blat软件的输出结果
- VCF:SNP文件的常用格式
- WIG: Wiggle Track Format (WIG), 是UCSC 基因组浏览器推荐的输入格式;

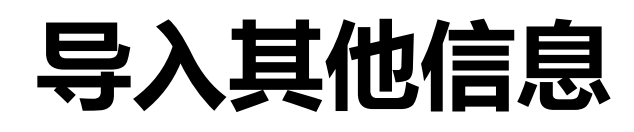

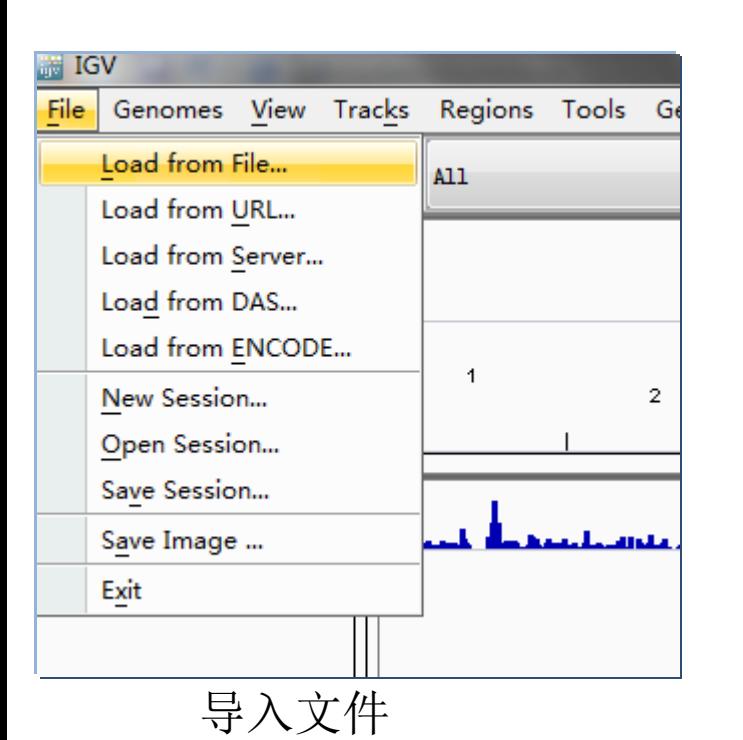

#1 : Load local file

- #2 : Load from URL
- #3 : Load from server

(Broad IGV data server, other data server)

- 预备生成好的BAM、GFF、TDF等文件都可以导入;
- 但记住BAM、PLS等文件,需要先排序再导入(虽然IGV软件也可 以排序,但对于BAM这样的大文件,建议在超算上分染色体排好 序后,再在PC处理)

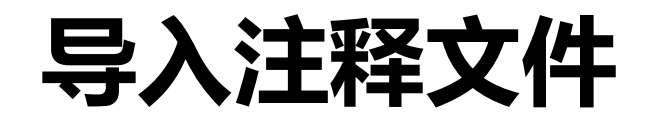

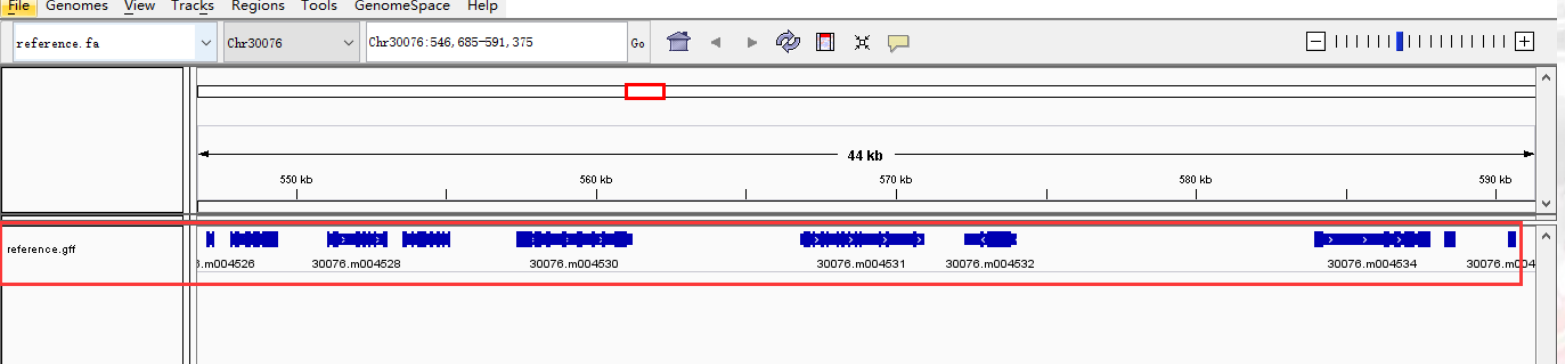

- 由于导入的fa文件并没有基因组注释,这里导入gff 文件进行注释。
	- 导入步骤:file → load geome from file → 选择

"reference.gff" 文件

### 导入网络数据信息

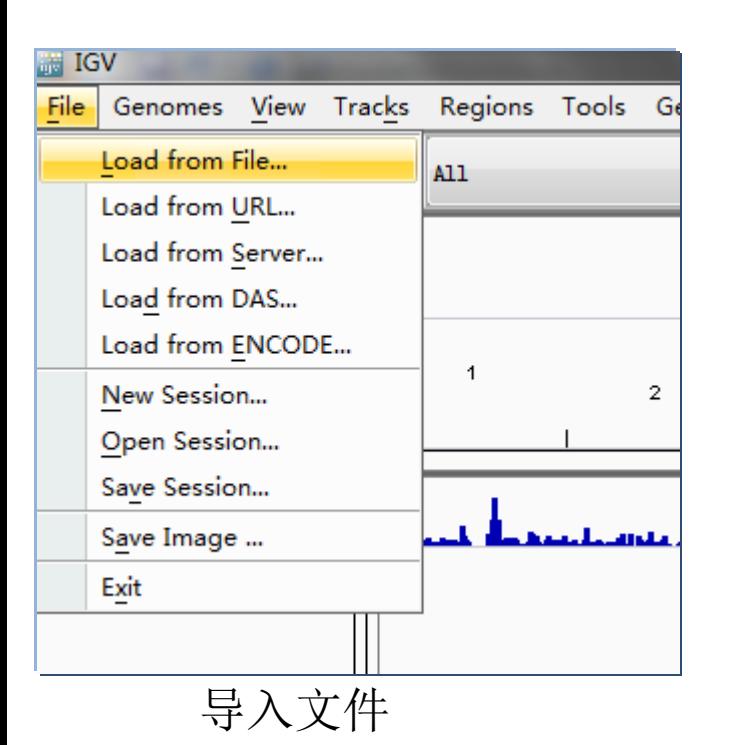

#1 : Load local file

- #2 : Load from URL
- #3 : Load from server

(Broad IGV data server, other data server)

如果是模式物种,可以从IGV的官网下载相关的信息。

### **"Load from server"**

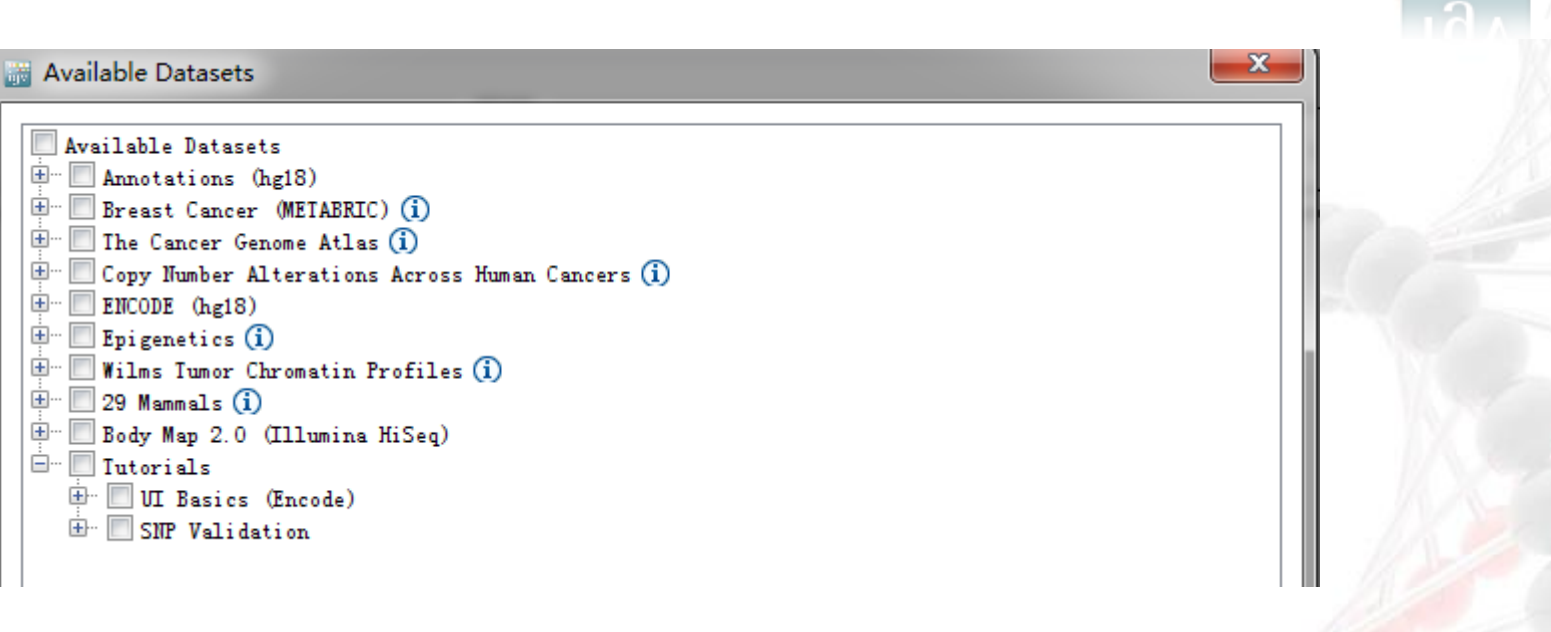

### 可以选择的数据决定于:

- (1)你选择的服务器,默认是 Broad server
- (2)你选择的参考基因组

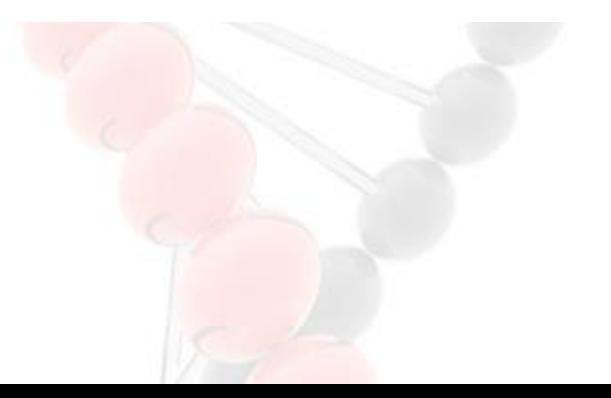

Integrative Genomics Viewer

### **"Load from server"**

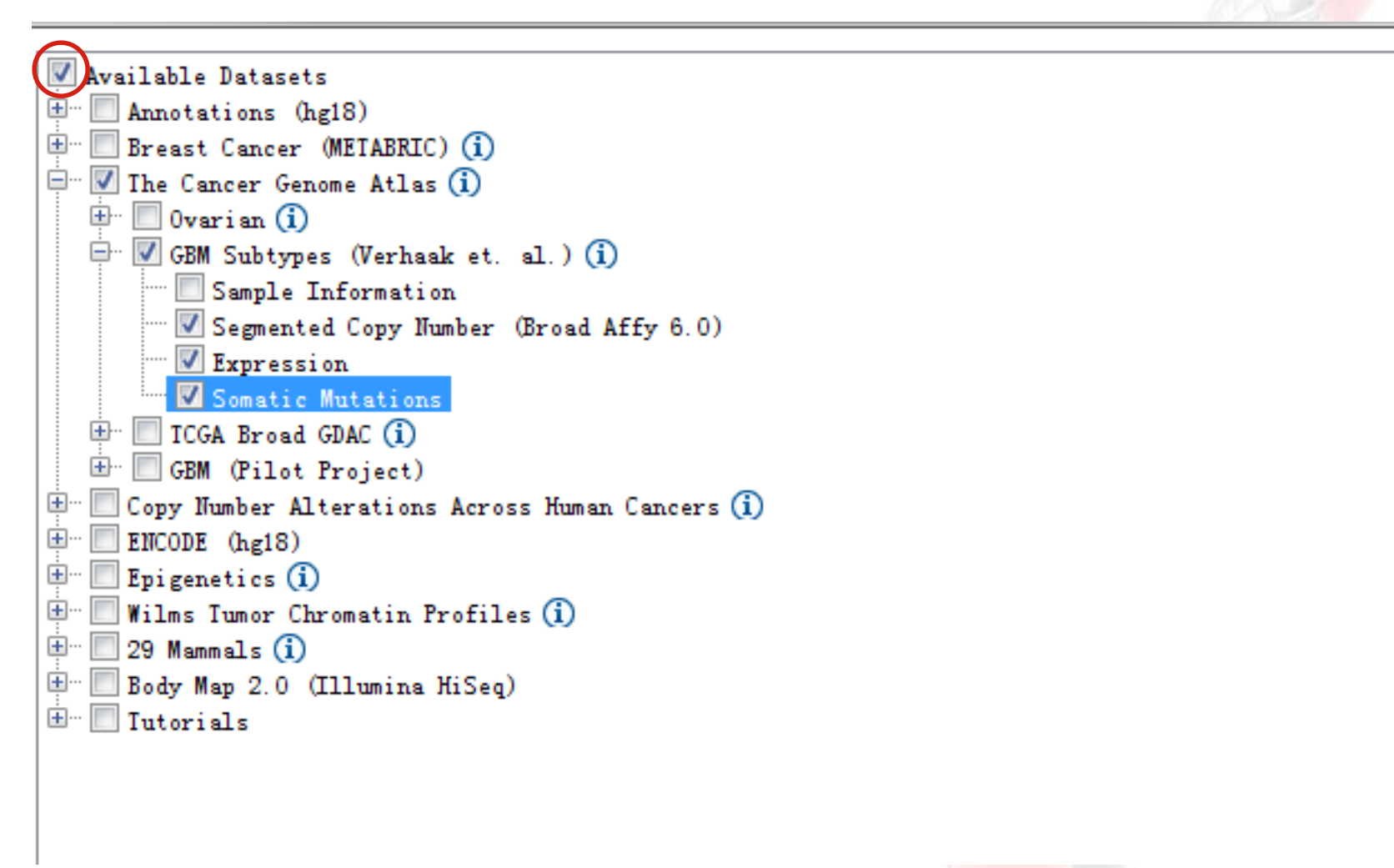

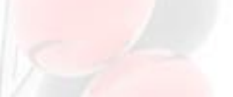

Integrative Genomics Viewer

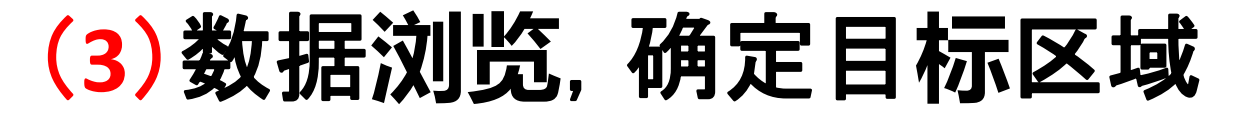

Integrative Genomics Viewer

#### **Whole genome view**

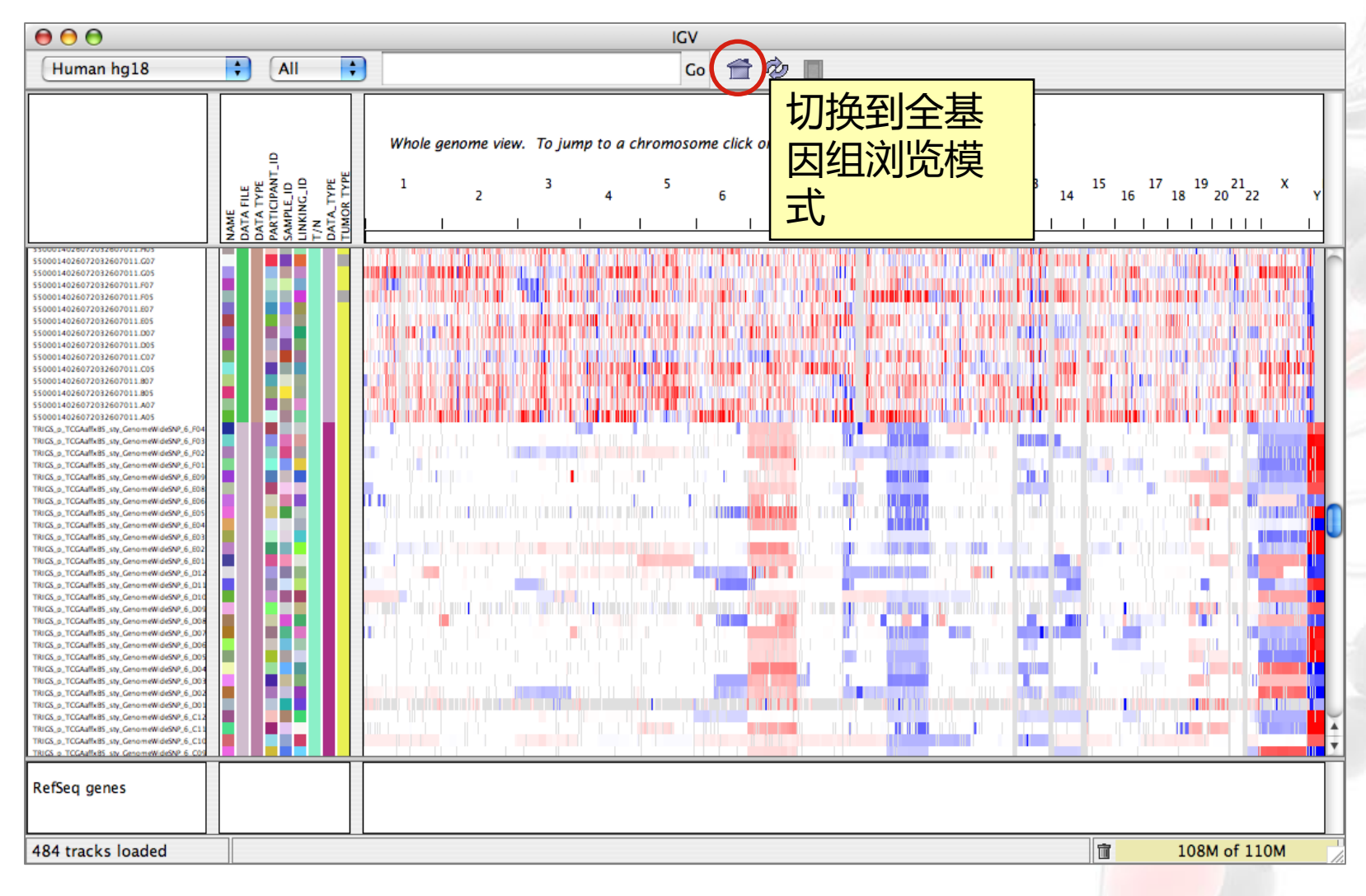

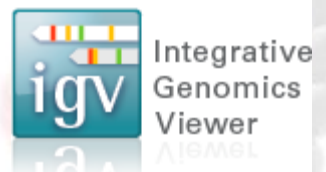

#### 缩放到染色体水平

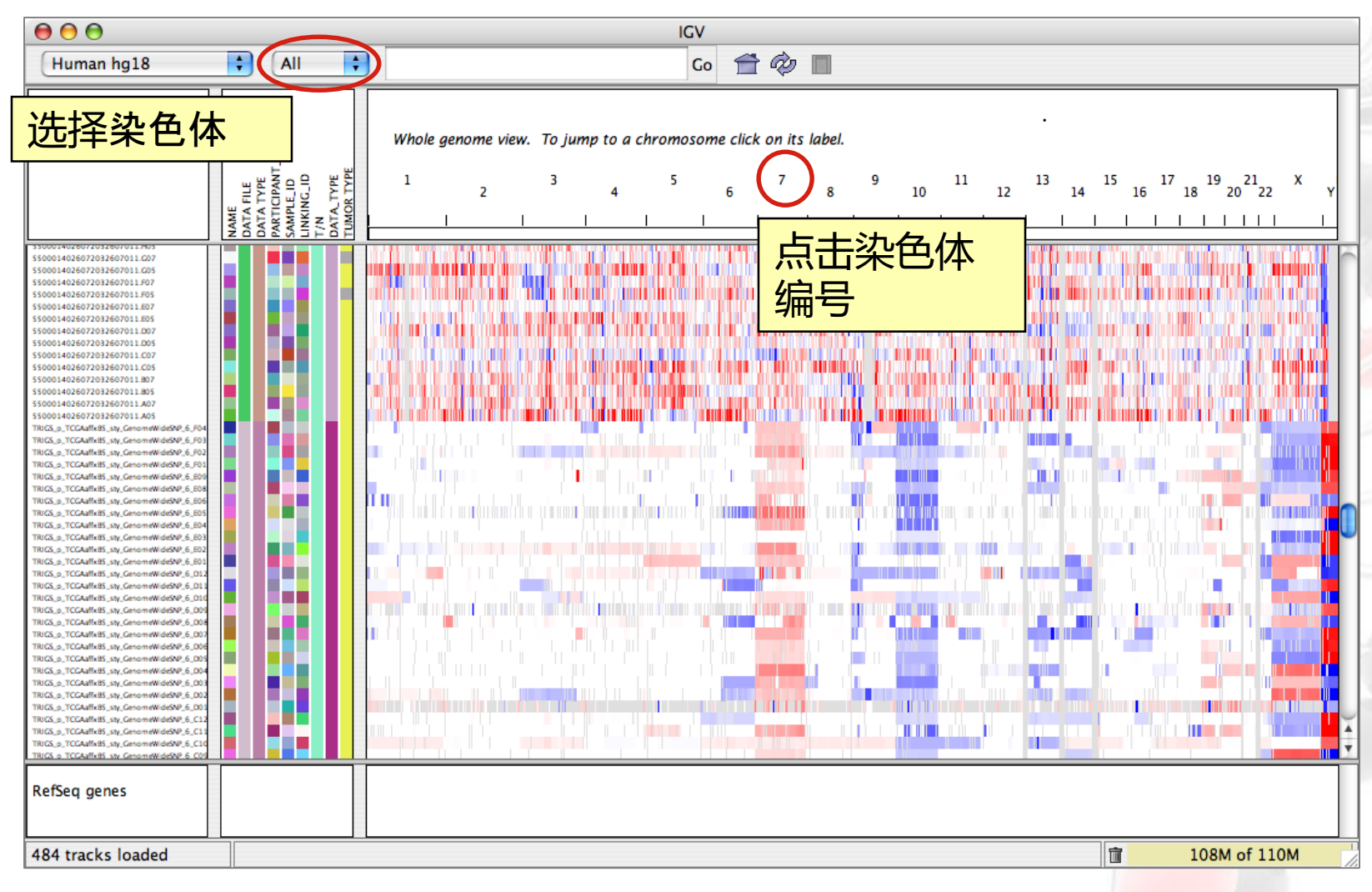

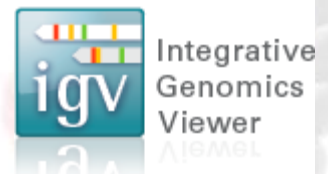

#### 缩放到染色体水平

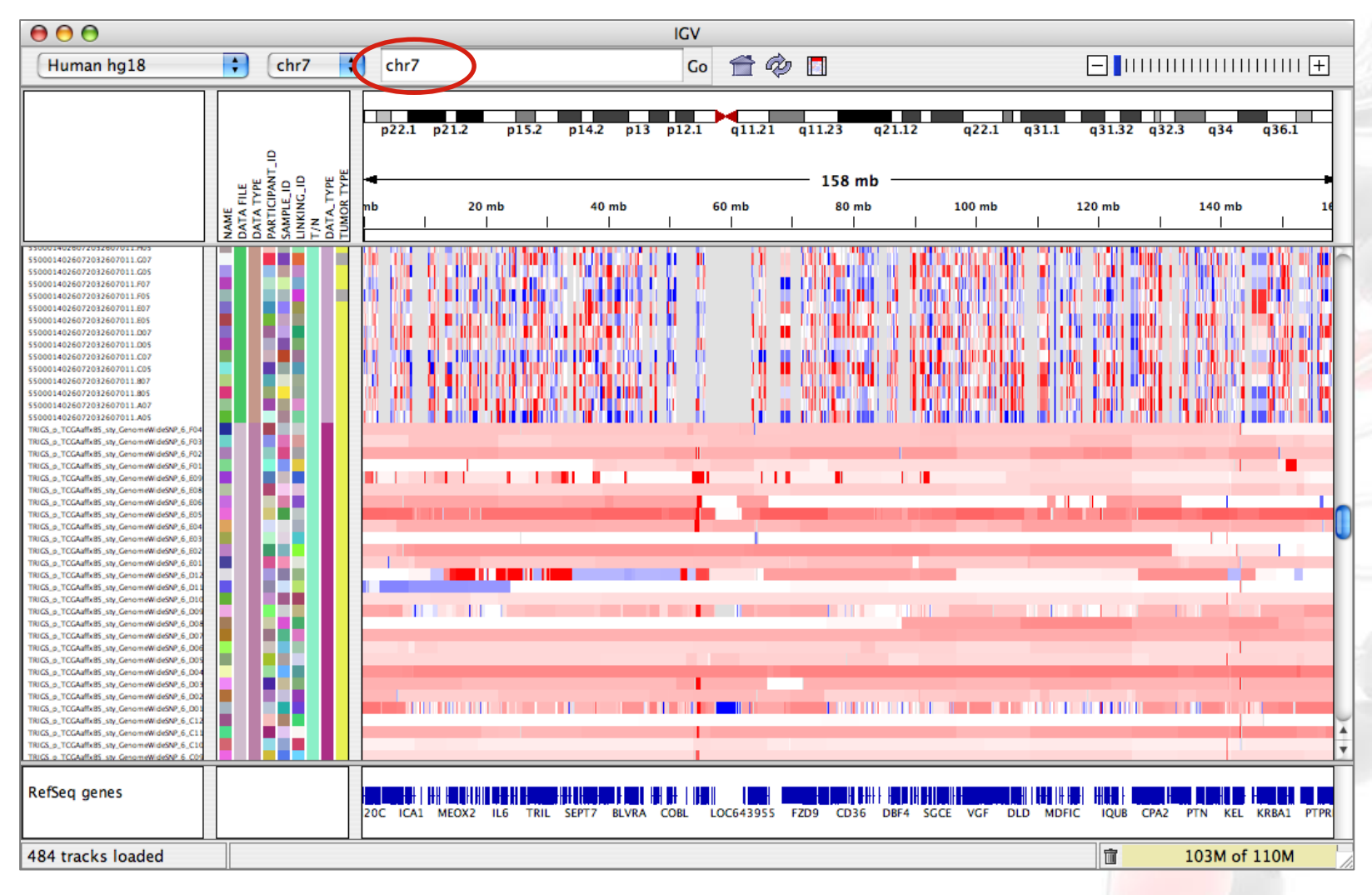

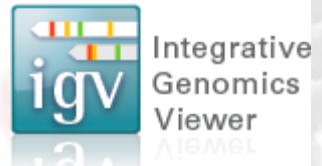

进一步放大

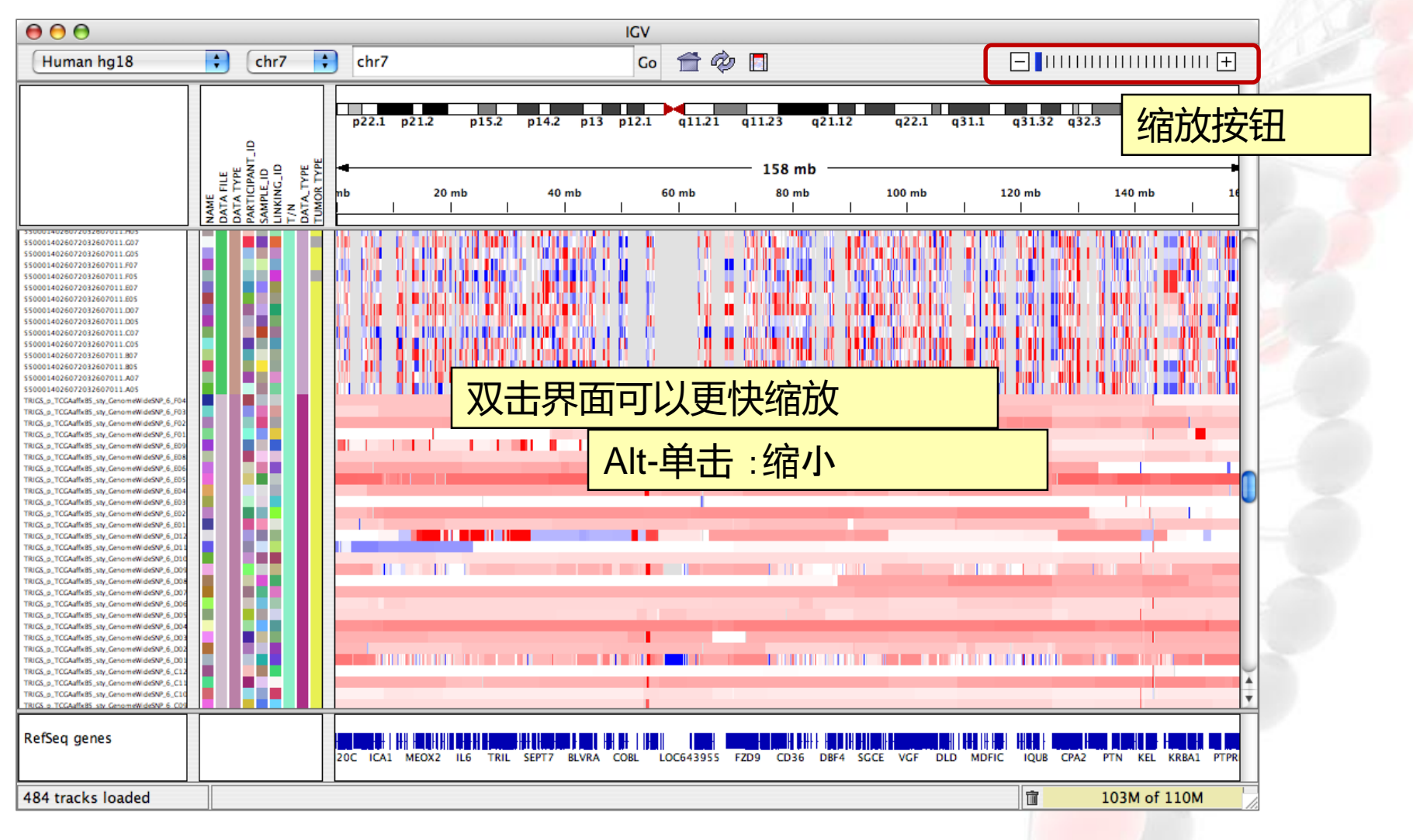

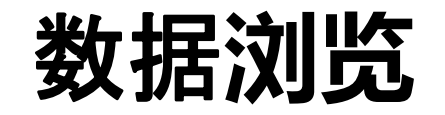

Integrative Genomics Viewer

进一步放大

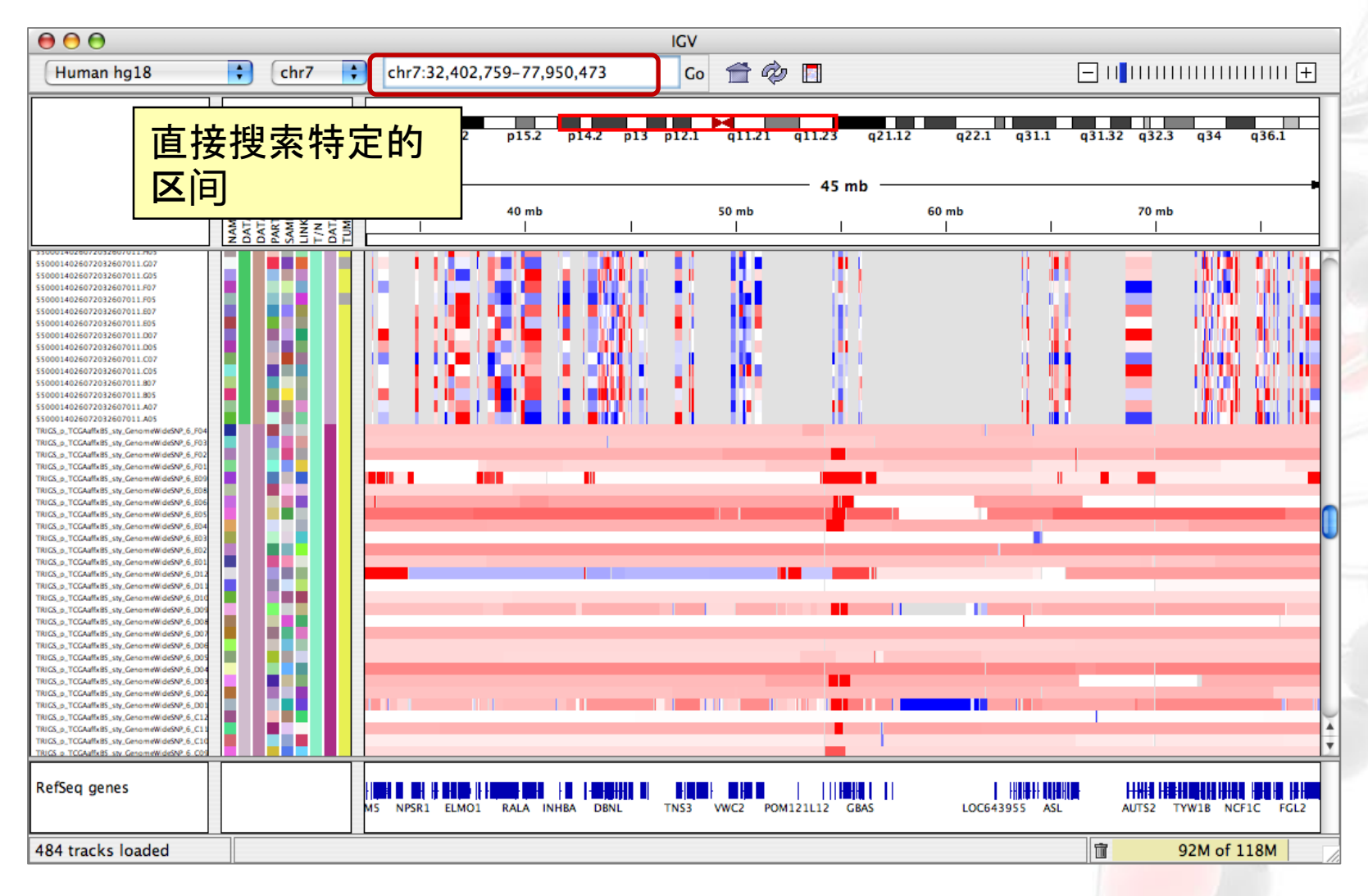

进一步放大

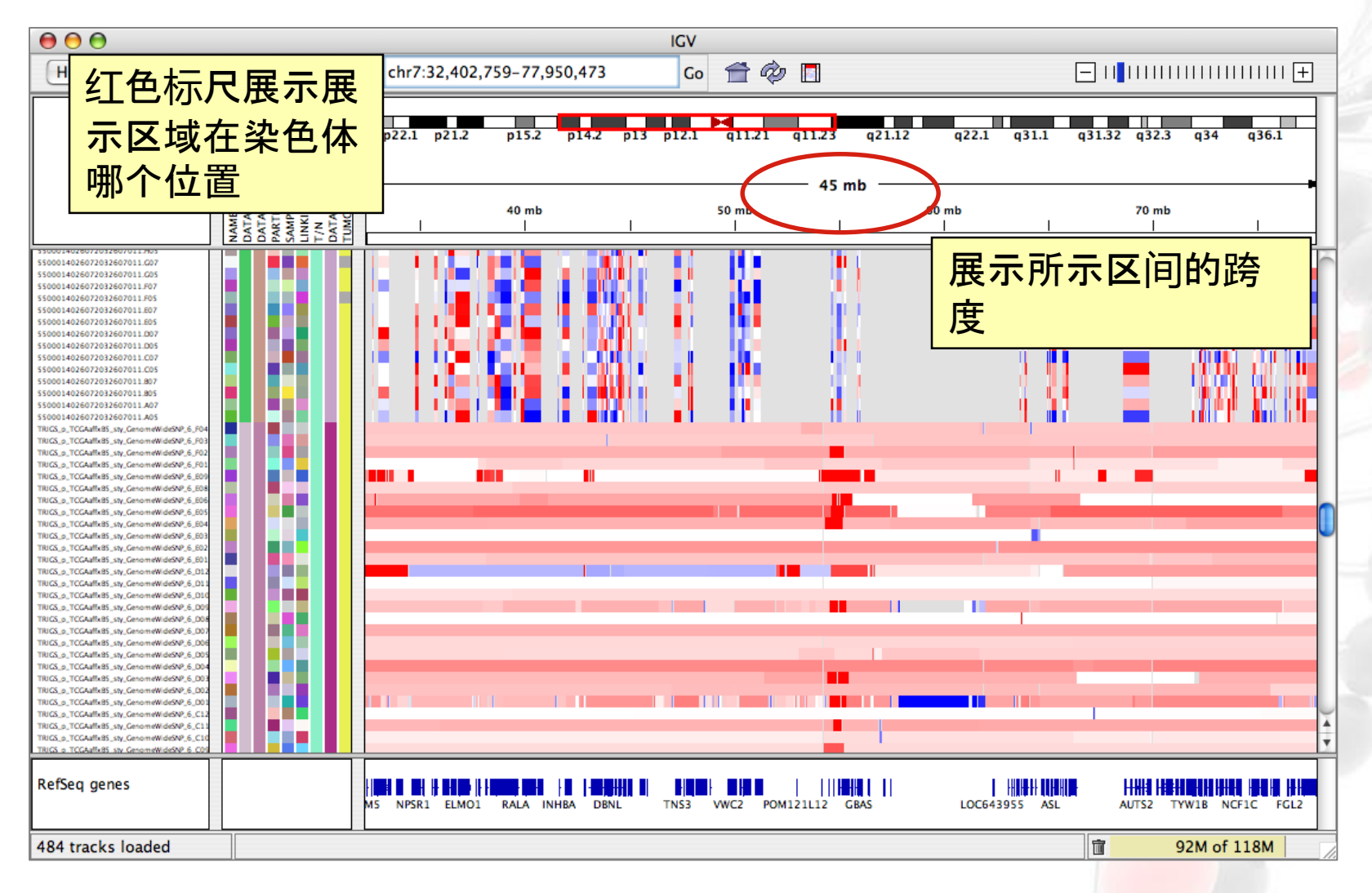

Integrative Genomics Viewer

Integrative Genomics Viewer

#### 放大到单个碱基水平

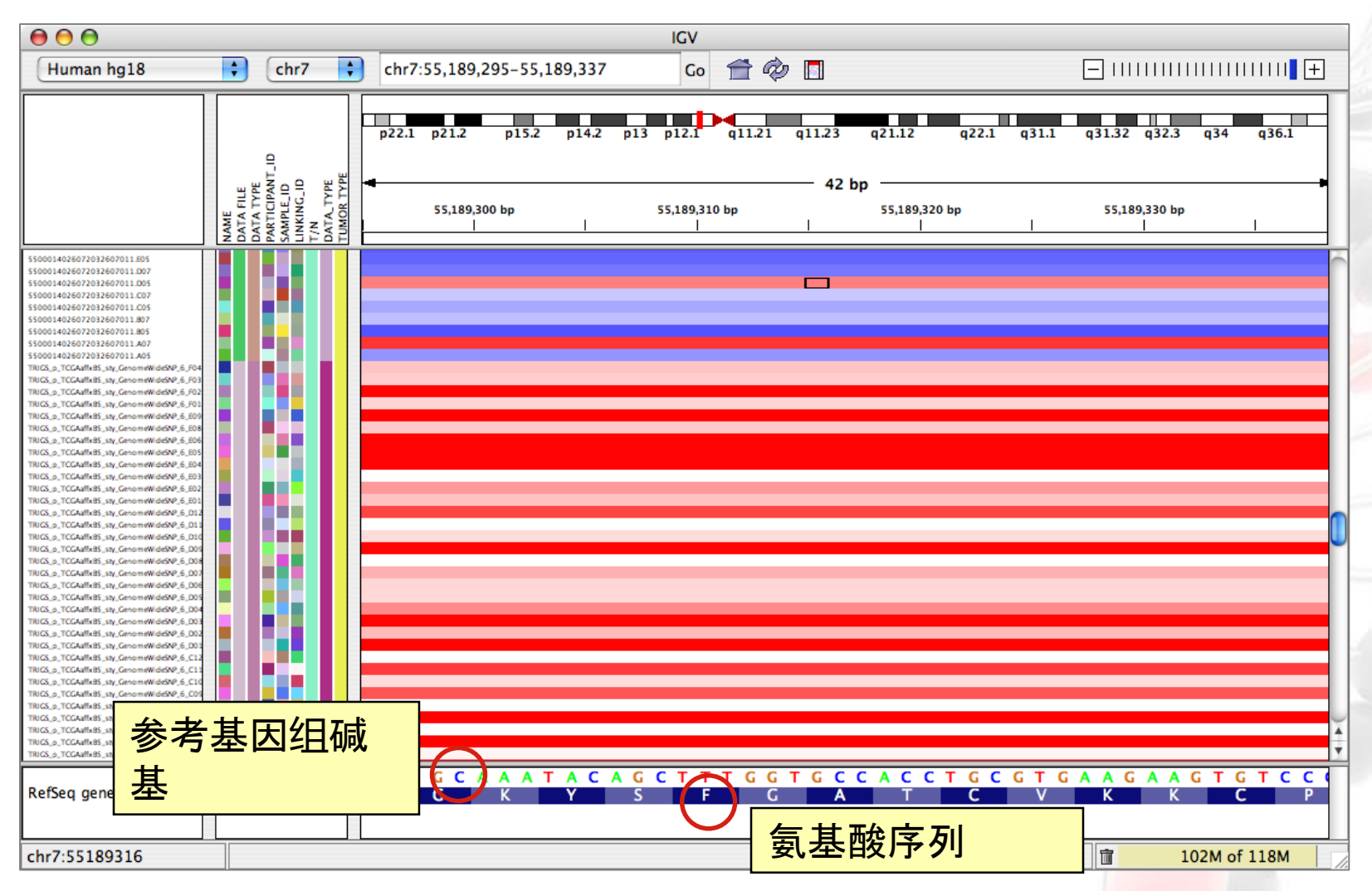

### 缩放大小与分辨率

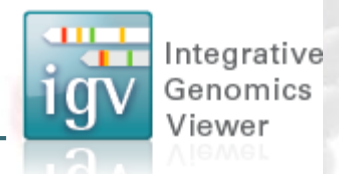

#### 全染色体—概要信息, e.g. 如覆盖度

وتعرضه والمتلوقين فيرود والتعاطيا والمتواطنة والمتعاطية والمستحسن والمستعمل والمستحقق والمتحاسب

#### ~ 50-100 kb -- 局部信息, 如基因表达, 染色体结构变化, SNPs等

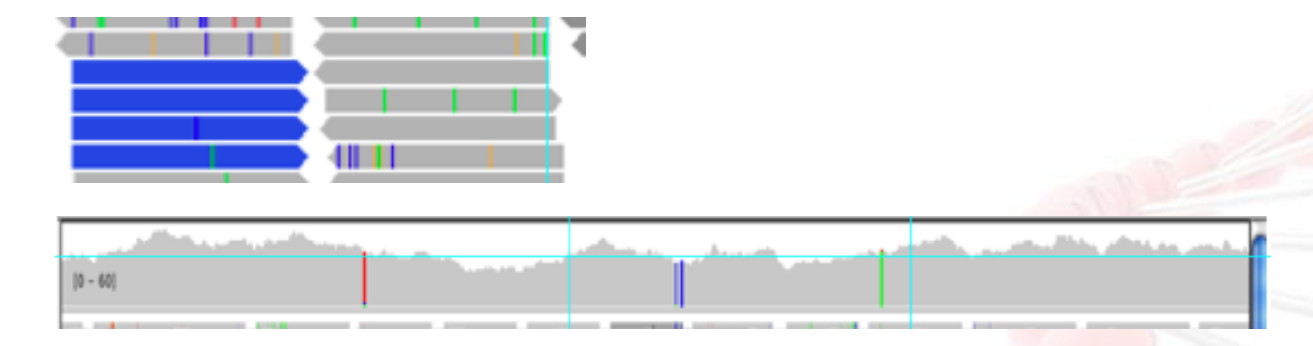

~ 500 bp – 单碱基水平

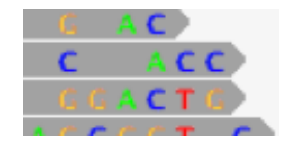

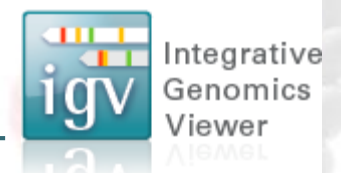

#### 直接跳跃到某个基因的位置(填写基因**ID**)

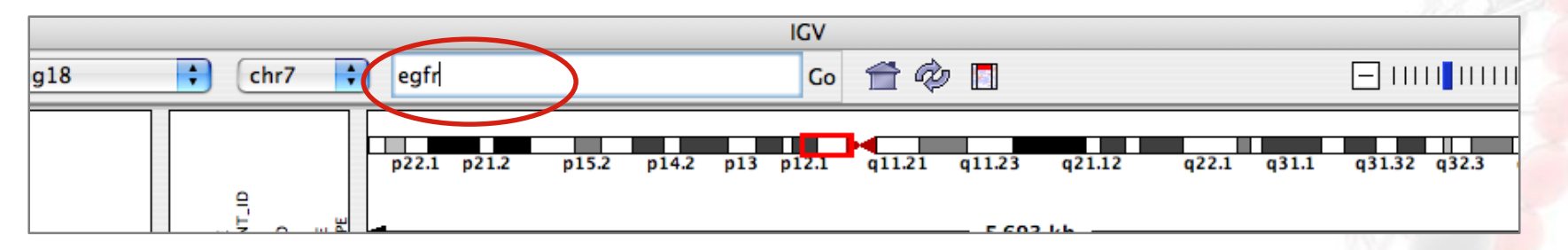

- 在检索栏可以输入基因的ID来搜索对应的区域。
	- With or without zoom (View > Preferences > General)
- Click on a feature track (e.g. gene track, BED, GFF)
	- Ctrl+ $F =$  jump forward to next feature
	- Ctrl+B  $=$  jump backward to previous feature

### (**4**)设置**track** 属性

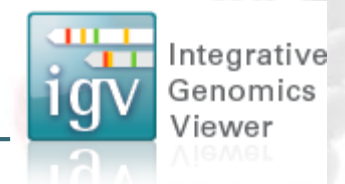

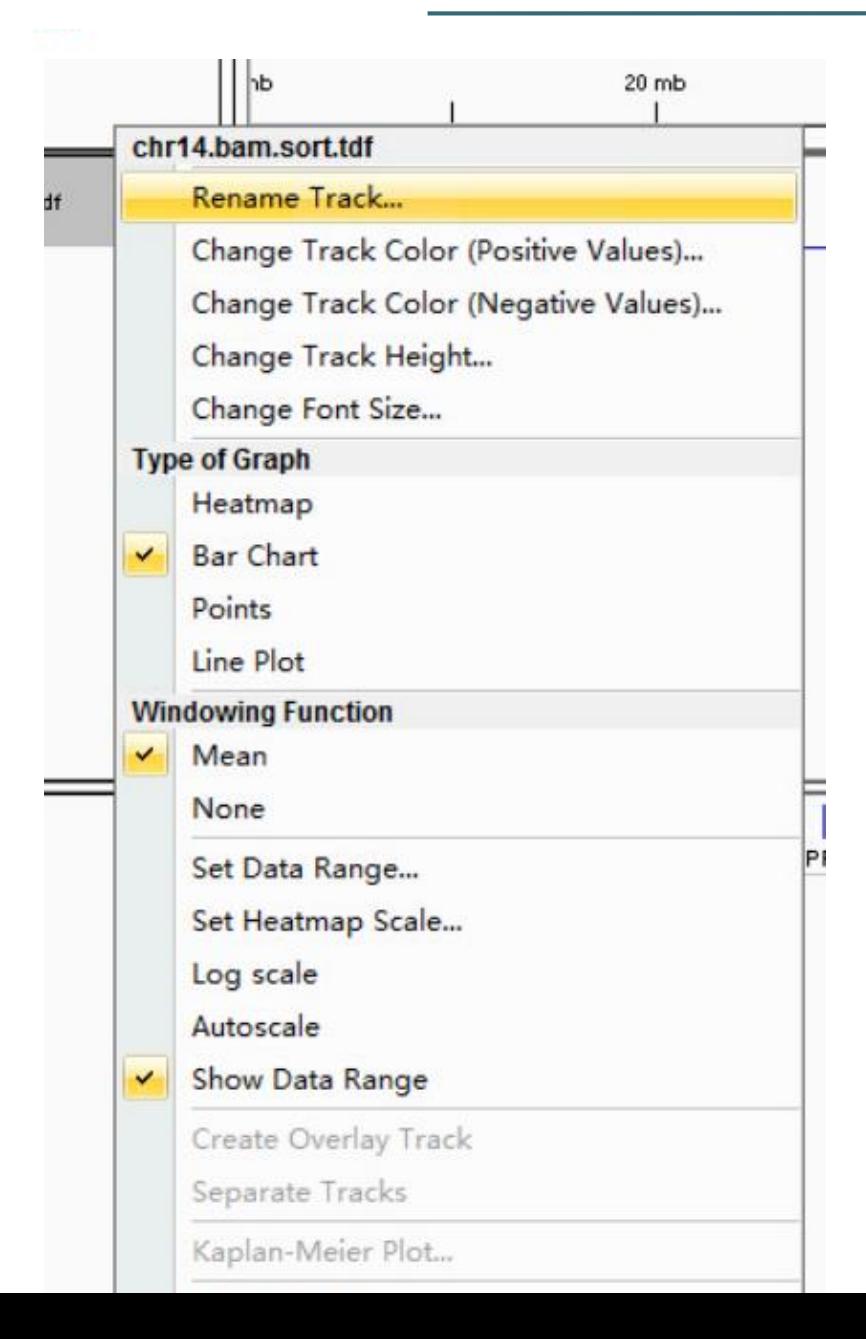

#### 右键点击track,出现的下拉菜 单可以显示选择项: 1. Track颜色,高度等; 2. 呈现形式:热图、柱形图 等; 3. 取值的方式(均值,标准 化等) 4. 删除、保存图片

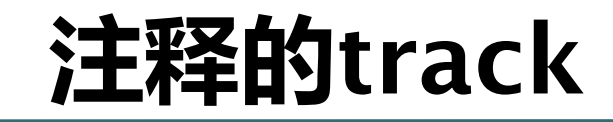

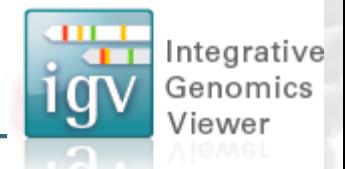

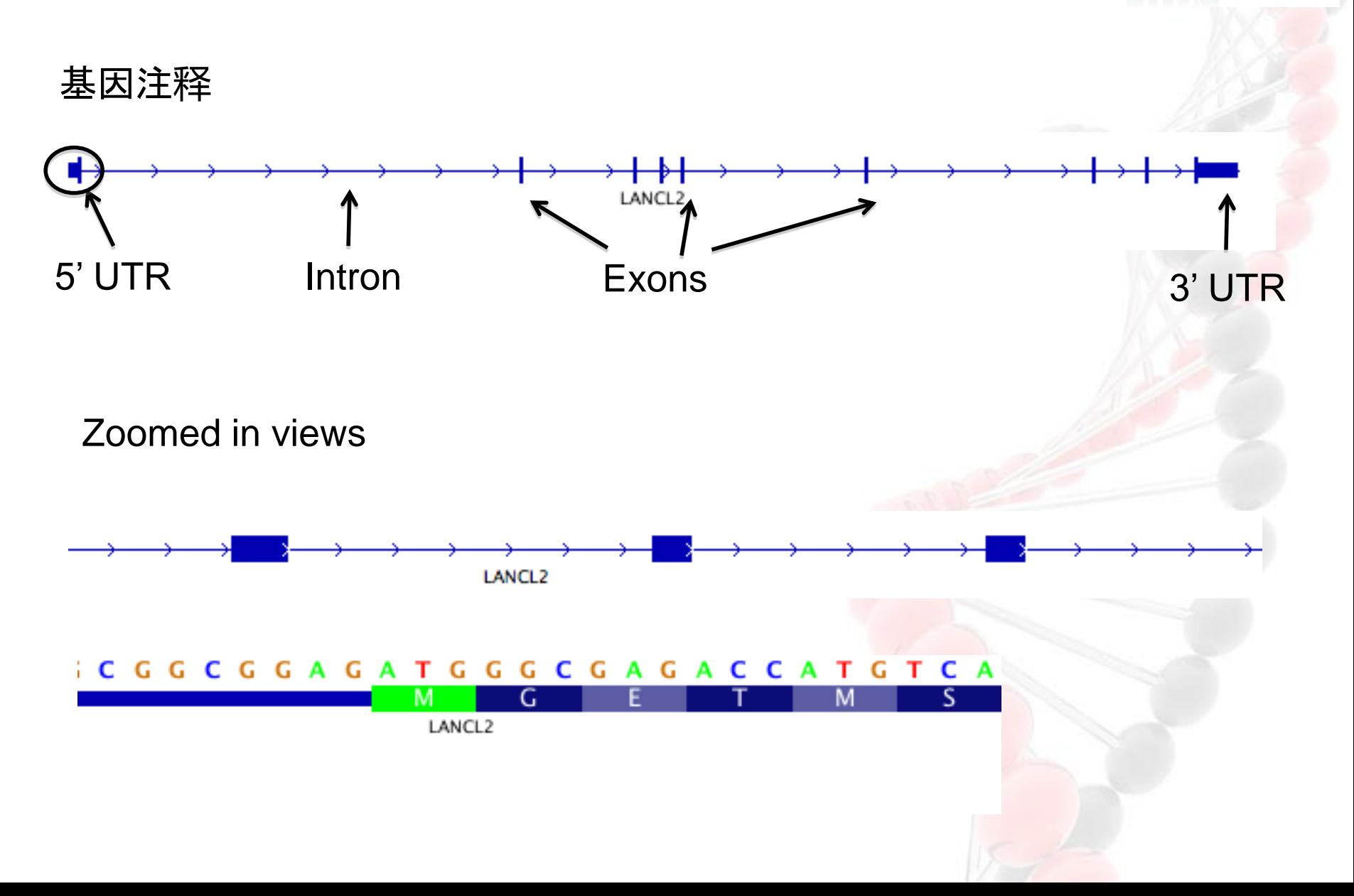

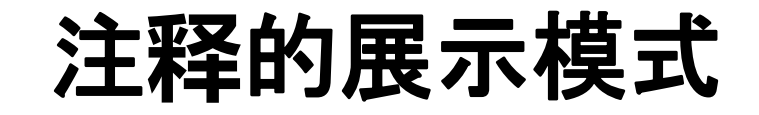

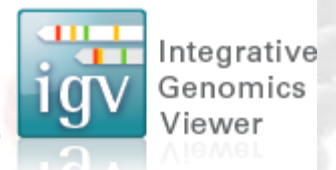

1. 注释的track,默认是单行显示

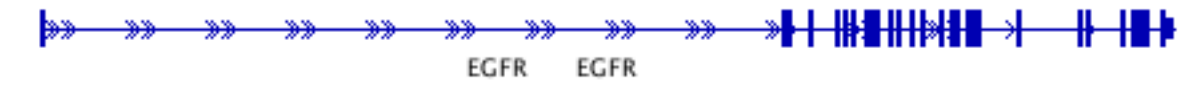

2. 右键点击,选择"Expanded"或 "squished"可以展开track。

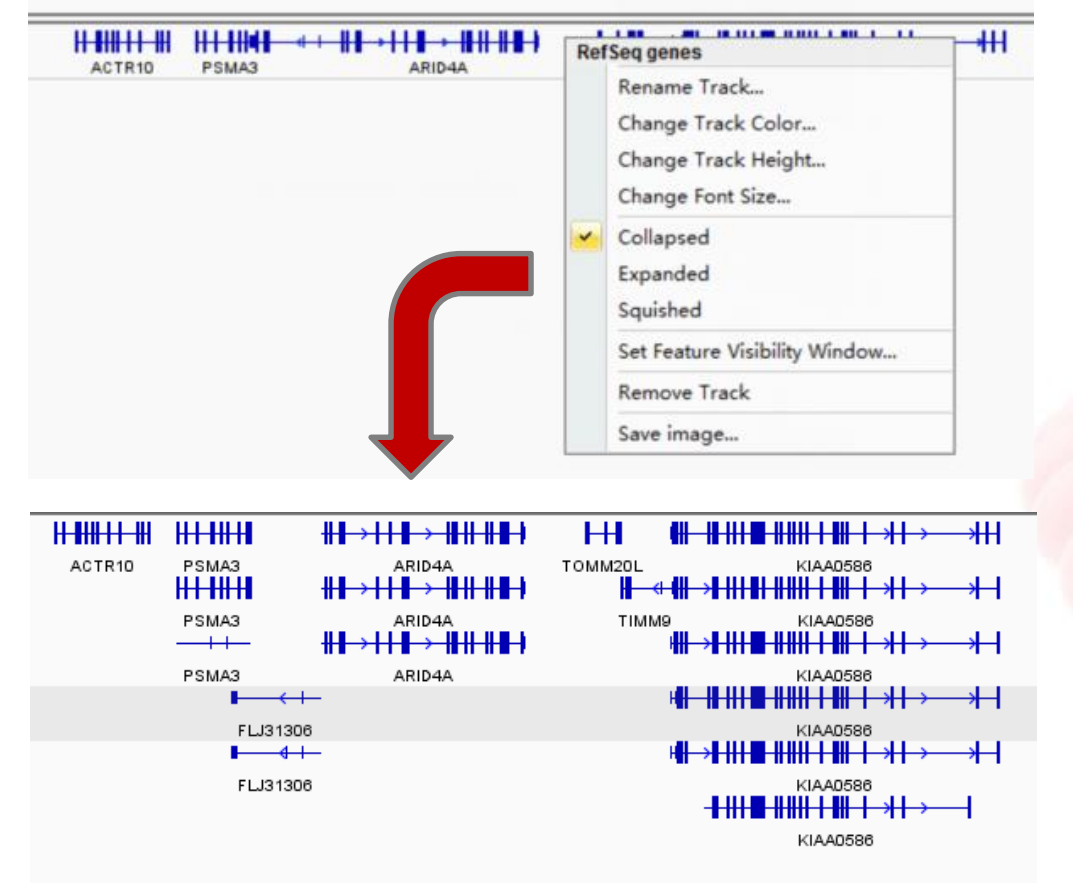

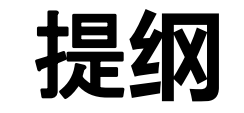

Integrative Genomics Viewer

- 软件介绍与安装启动
- 数据导入与文件格式介绍
- IGV tools
- 数据练习

### **IGVTools**

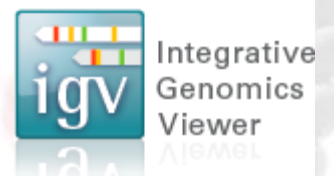

#### 某些文件输入前需要预处理,以便IGV可以正确读取。

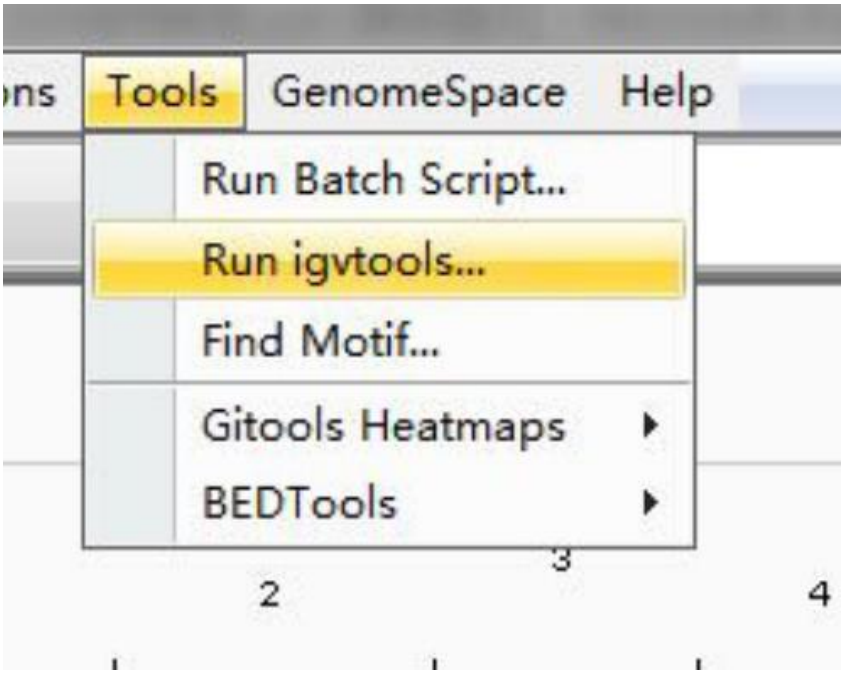

### **IGVTools**

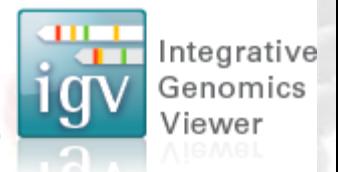

有4个功能。

count: 计算将已排序的比对文件,转化为包含深度信息的TDF文件。 支持的输入格式:sam, .bam, .aligned, .sorted.txt, .bed 备注:count的输出文件也是TDF格式的。这个命令主要针对比对文件设计。

sort: 将输入注释或比对文件,根据行的起始位点排序。 支持的输入格式 .cn, .igv, .sam, .aligned, and .bed.

index: 给输入文件加索引。 支持的输入格式: .sam, .aligned, .sorted.txt

toTDF: 将sorted后的文件,转为二进制的TDF文件 (.tdf) 支持的输入格式: .wig, .cn, .snp, .igv, .gct

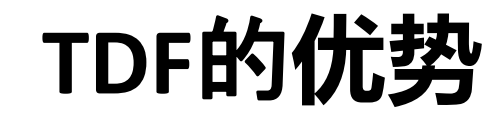

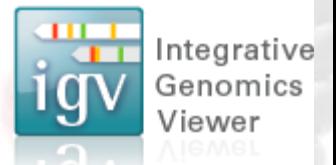

#### 1.数据被压缩,文件更小,便于导入和分享。

### **Count** 得到的**TDF**文件

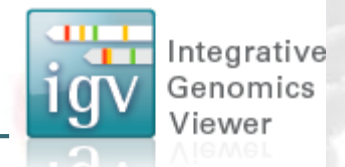

#### Count命令主要用于比对文件转化为只含有密度信息的 TDF文件,. 例如 ChIP-Seq数据、 RNA-Seq 等. 这个命令才是对我们有用的命令。

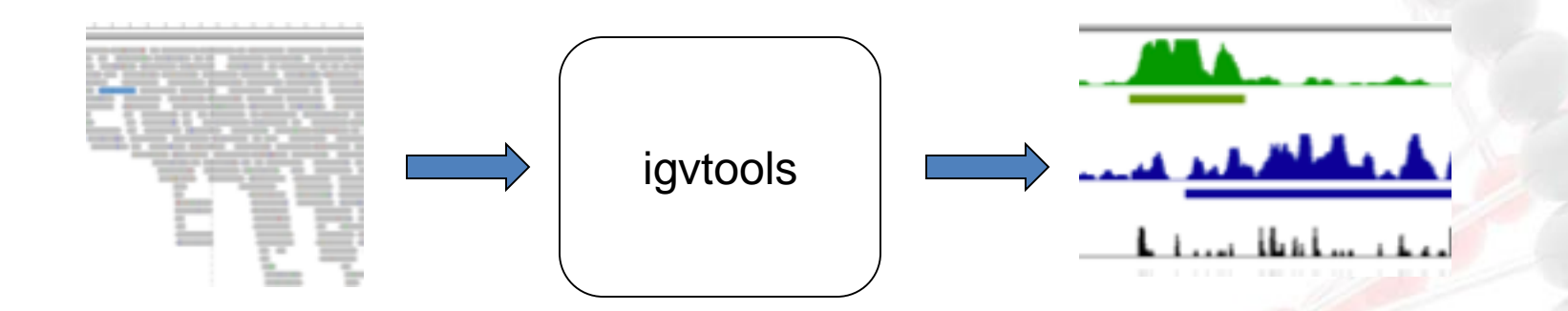

格式: bam/sam, 格式:TDF .aligned, or bed format.

比对文件 インファイル アイディング Read 密度

#### **IGVTools index**

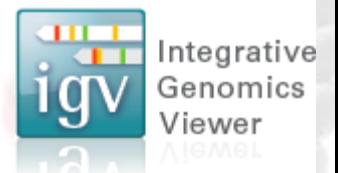

可以给注释文件加索引。

如果是比对文件,只能对SAM文件加索引。(not BAM)

Note: 不要与 samtools index 混淆。Samtools用于给 BAM 文件加 索引。

SAM => igvtools  $BAM \Rightarrow$  samtools

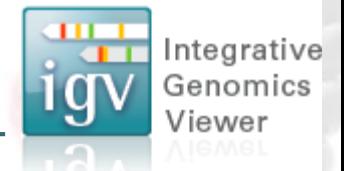

#### 这里我们给出了 这个两个样本比对结果的bam文件,只 有count命令可以处理(其他命令只能处理sam文件)

演示

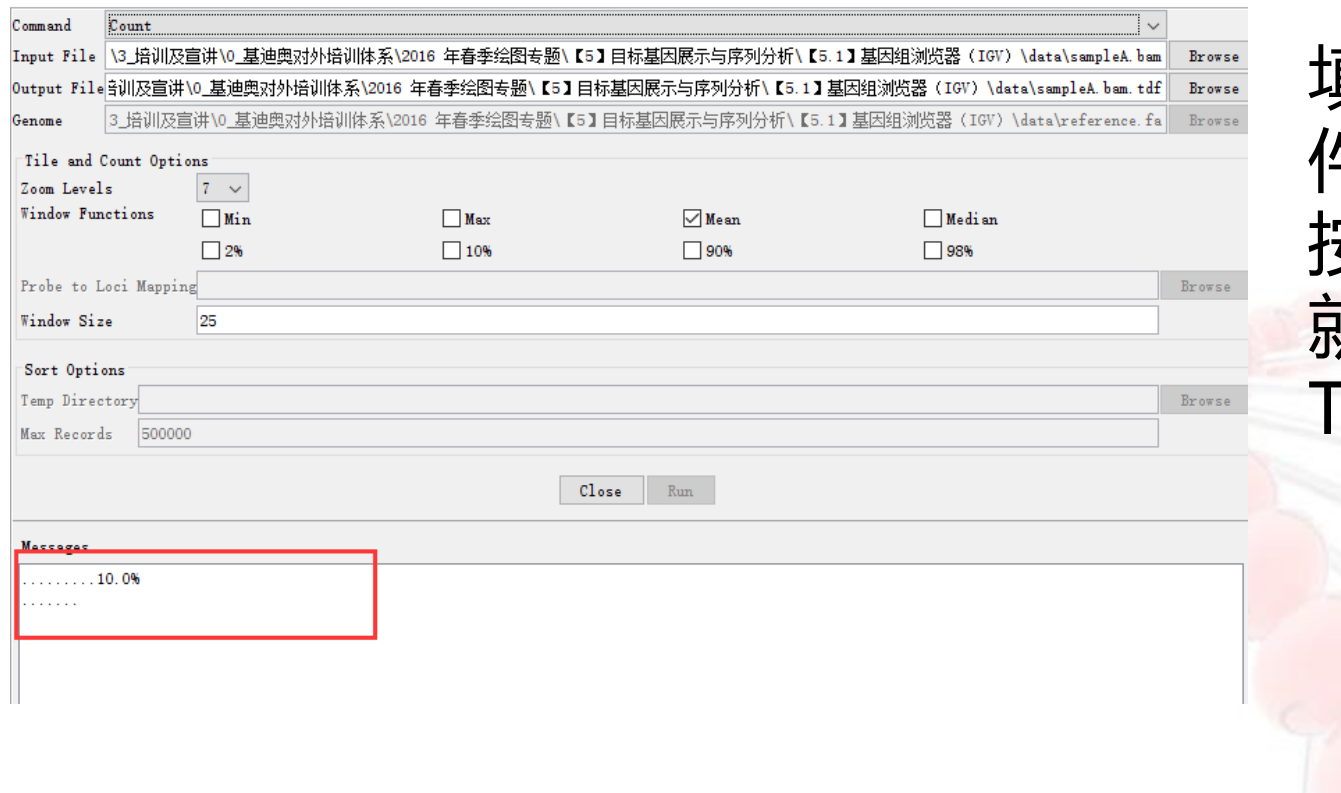

填写好输入文 牛的bam文件, 安照默认设置, 就可以输出 TDF文件了

 $\mathbf{\hat{x}}$ 

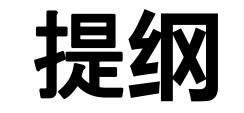

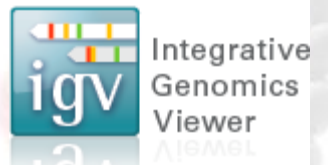

- 软件介绍与安装启动
- 数据导入与文件格式介绍
- IGV tools
- 数据练习

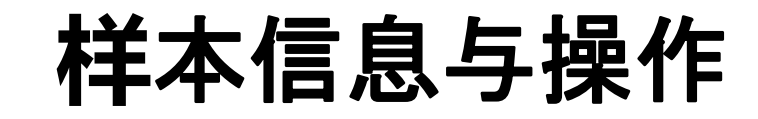

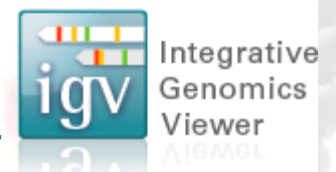

1. 参考序列 reference.fa (文件夹中有)

2. 其他文件

- 2.1 注释文件(gtf文件)
- 2.2 比对结果(bam文件)
- 2.3 甲基化数据(igv文件)
- 3. 找到目标基因
- 4. 优化图片

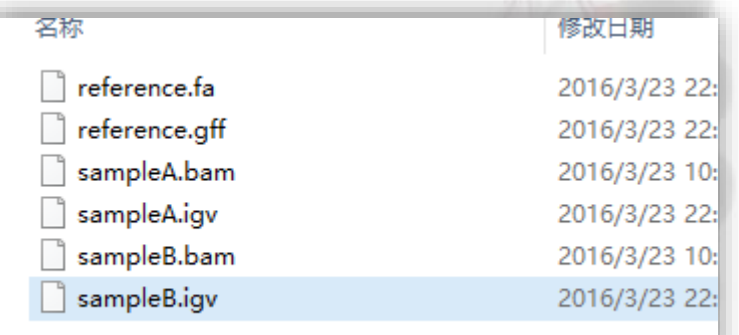

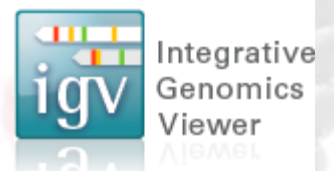

- 1. 导入参考基因组
- Genomes → load geome from file → 选择
	- "reference.fa"文件
- 2. 导入注释文件
- file → load geome from file → 选择
	- "reference.gff" 文件
		- 备注:由于gff文件已经是按坐标顺序排列的,因此
- 不需要重新排序。

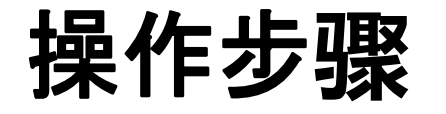

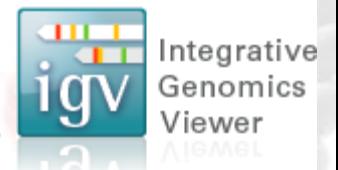

## 3. 将bam文件转化为TDF文件 Tools → run IGV tools → command界面内选择

"count"→ input界面选择输入bam文件→ 点击run

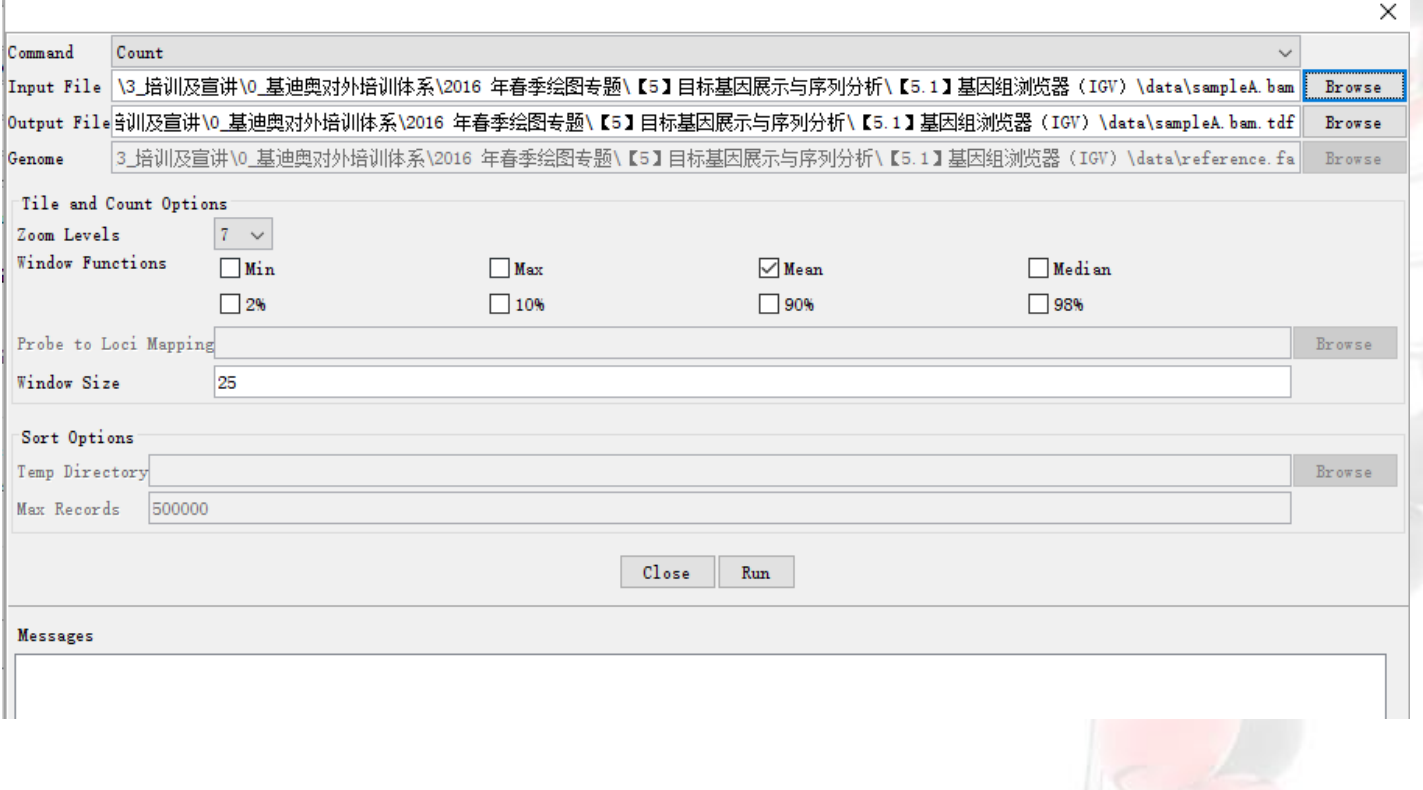

操作步骤

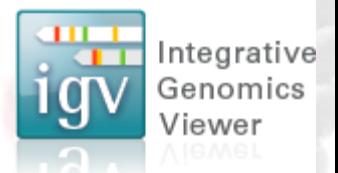

- 3. 将bam文件转化为TDF文件
- 目录下多出tdf文件。依此生成另一个样本的tdf文件。
- 然后通过file → load from file 导入。

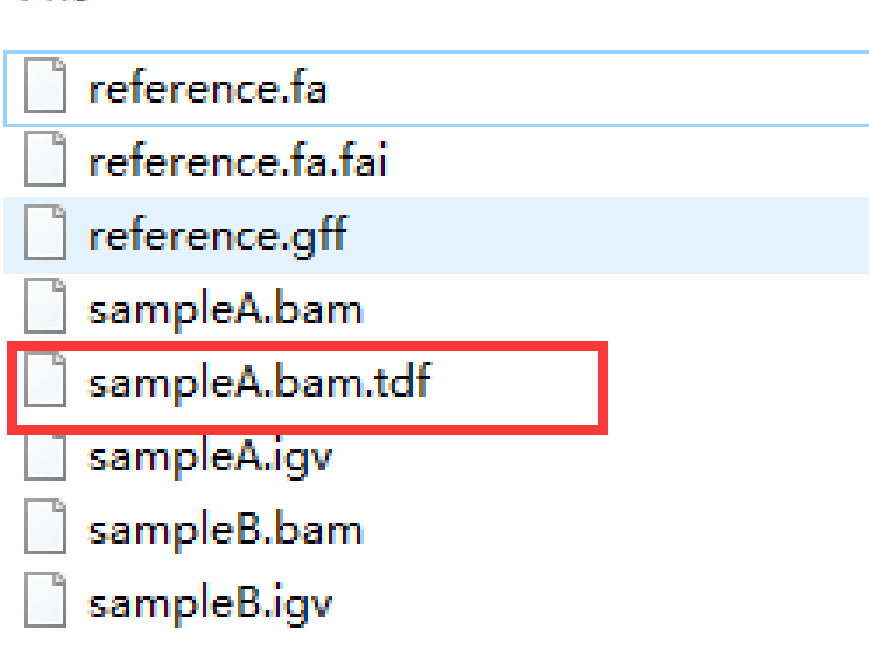

### 操作步骤

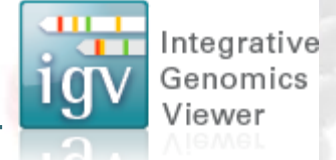

### 3. 输入甲基化数据(IGV格式) 建议先打开IGV文件(使用notepad ++),理解数

#### 据的内容。

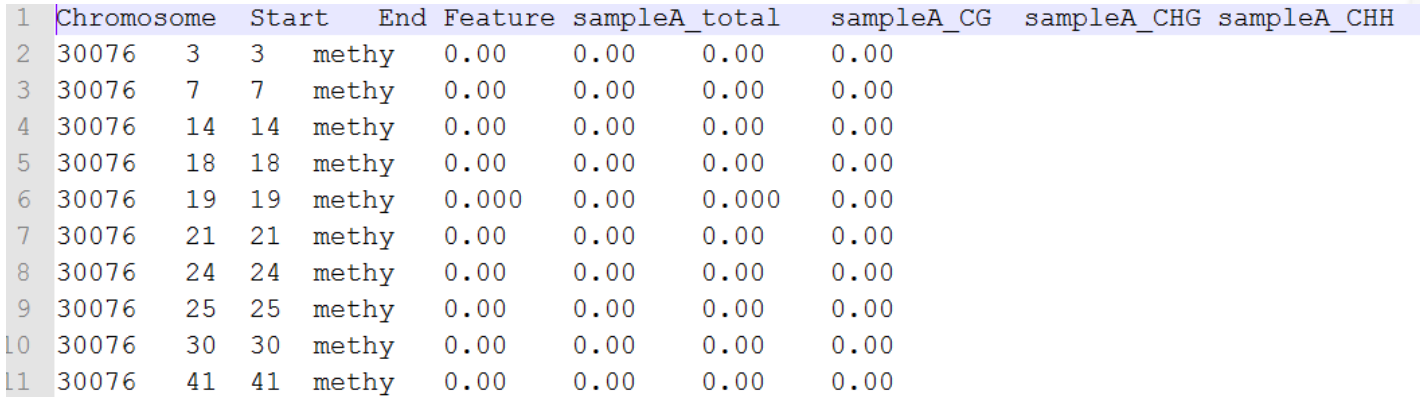

文件包含这个scaffolding 所有C位点的甲基化率。后四列, 分别是所有C, CG位点, CHG位点, 和CHH位点的甲基化 率。因为,在植物中非CG的位点甲基化,依然起到很重 要的作用。

操作步骤

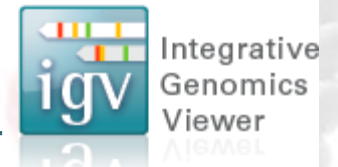

### 3. 输入甲基化数据(IGV格式) 然后通过file → load from file 导入, 结果如下图:

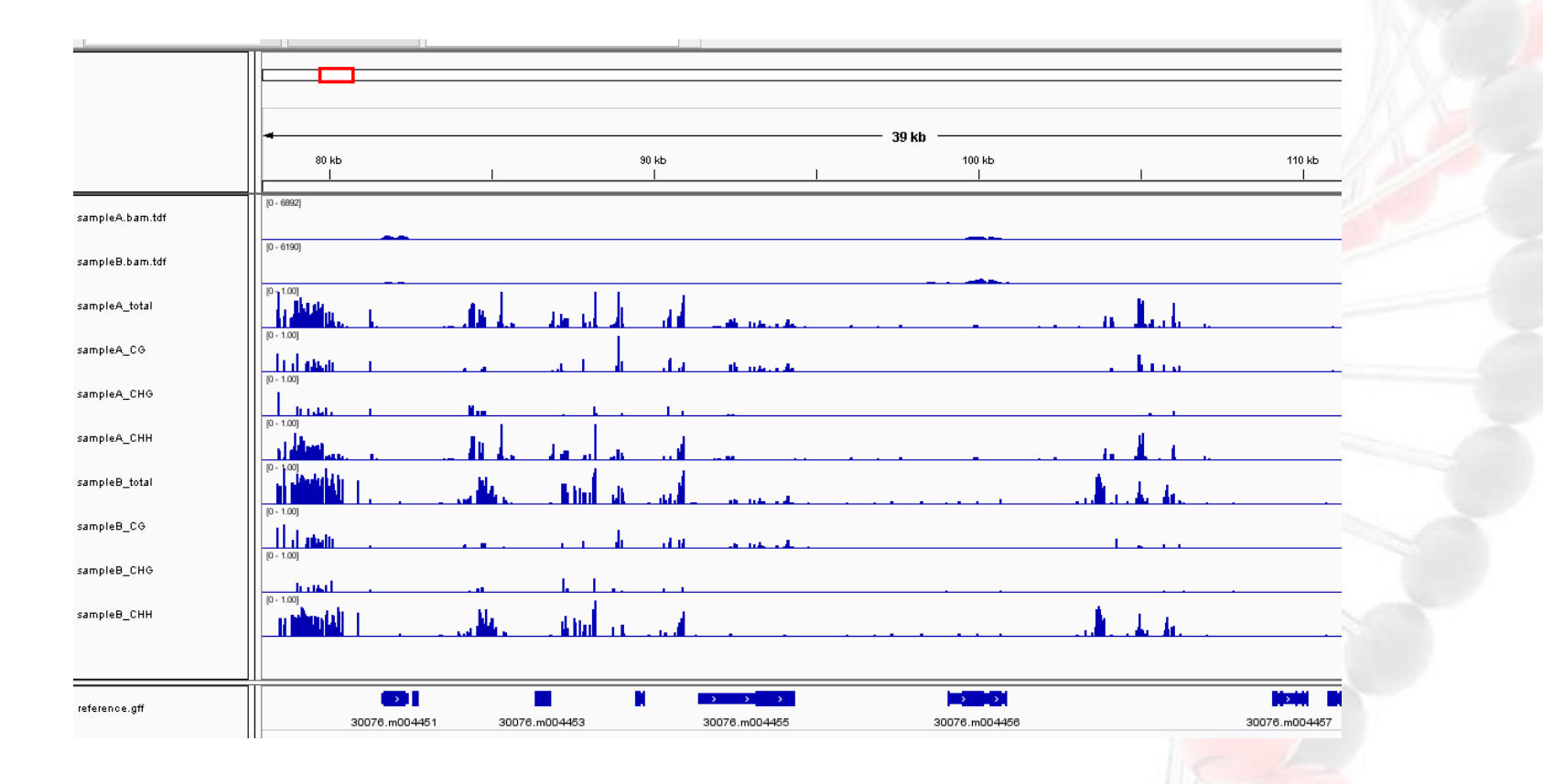

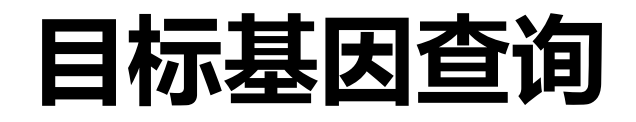

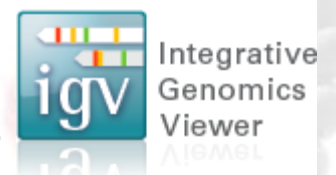

 查询以下四个基因,看其有什么特点: 30076.m004707 30076.m004684 30076.m004513 30076.m004451

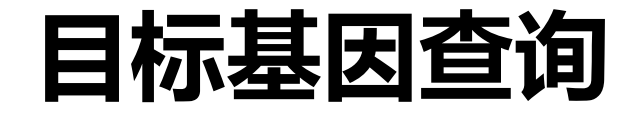

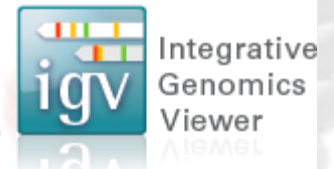

#### 30076.m004707

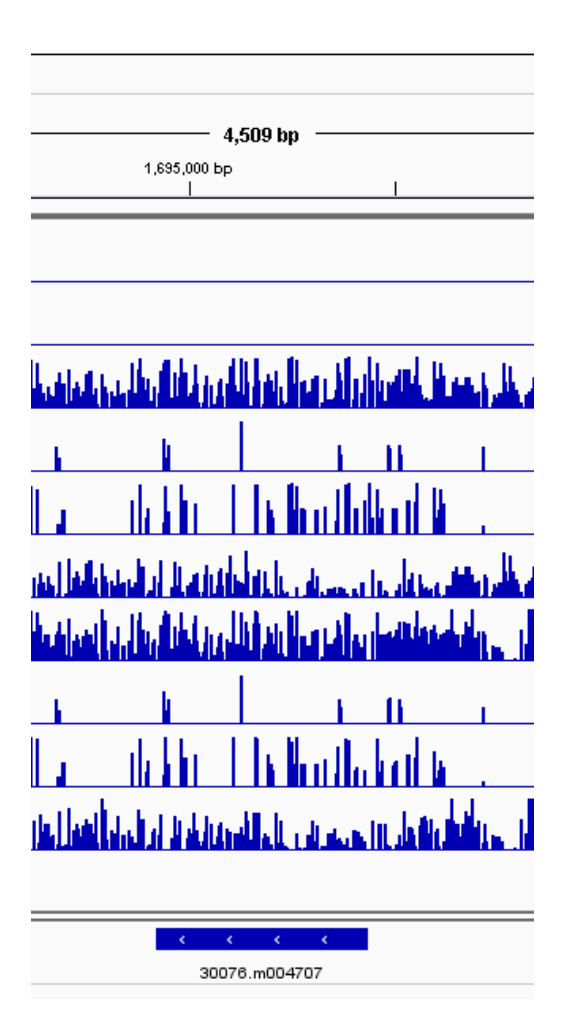

#### 这个基因在两个样本完全不表达, 其甲基化状态如何?

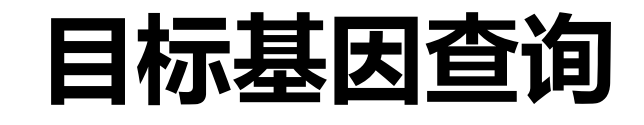

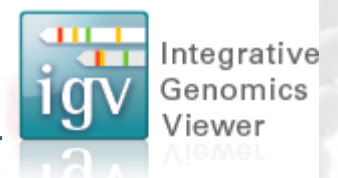

#### 基因30076.m004684: 在地址栏直接填写基因名称跳到相应位置。 由于表达量过低,需要修改TDF的显示范围。右键 点击sampleA.tdf.bam的名称,选择set data range,改 到1500.

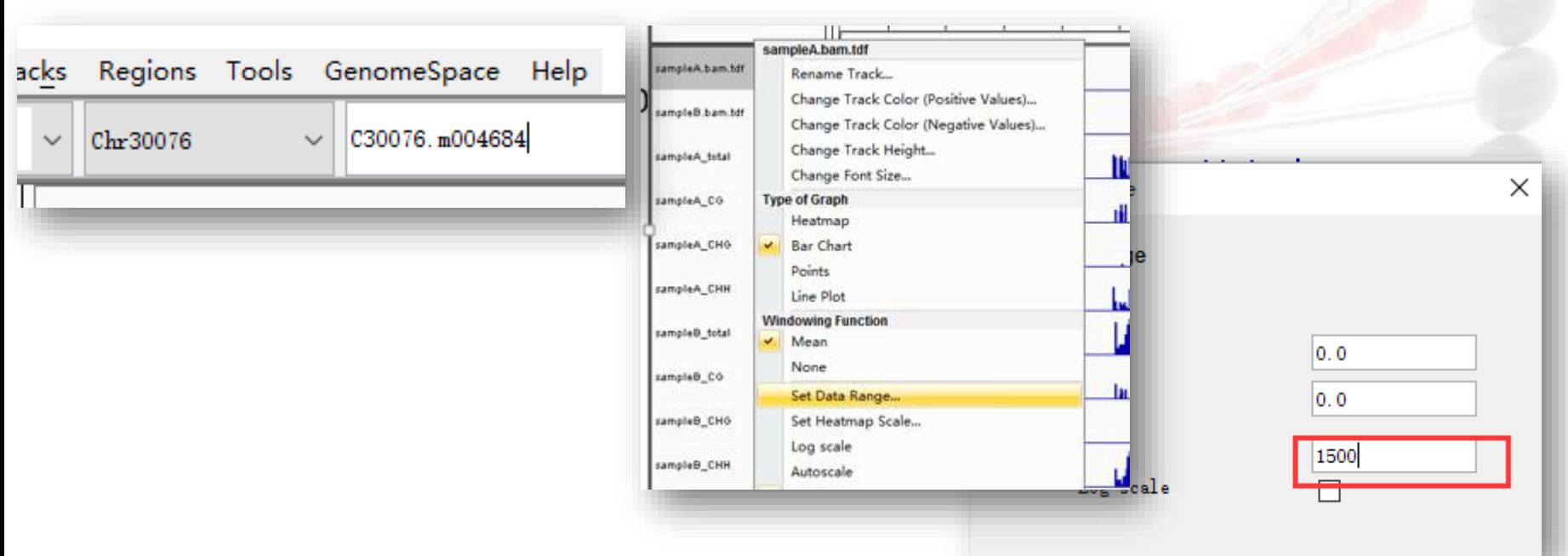

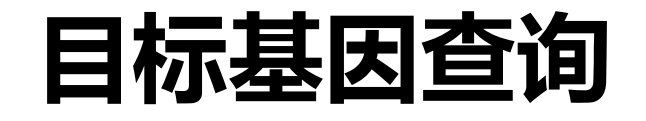

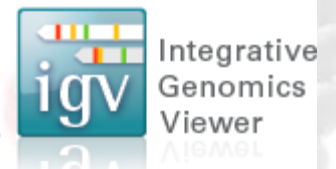

#### ● 基因30076.m004684:

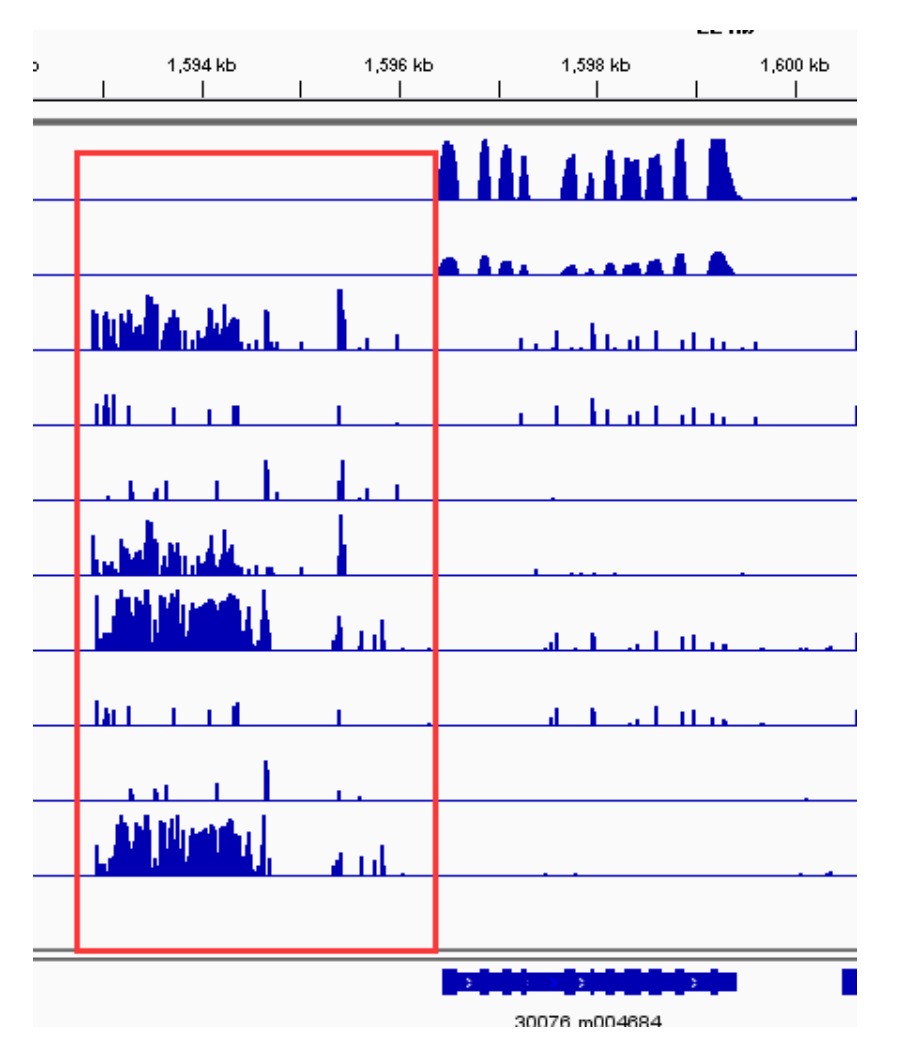

- 这个基因在两个样 本表达量是否有差 异?
- 基因上游是否有甲 基化的差异,属于 哪种甲基化类型 (CG 、CHG or CHH)

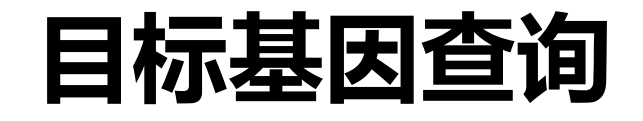

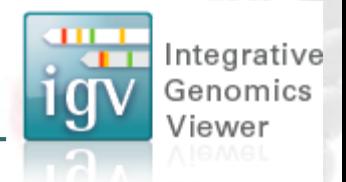

 类似的,查询以下两个基因,其基因表达与甲基化 是否潜在存在关联? (重点查看5'启动子端) 30076.m004513 30076.m004451

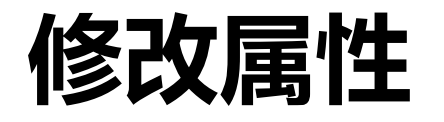

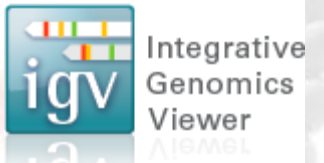

- 1. 找到30076.m004451这个基因。
- 2. Bam文件的track名称改为"sample\* RNA level" track height改为60。
- 3. RNA表达改为红色,甲基化改为蓝色。
- 4. 高表达组采用深色,低表达组改用浅色。
- 5. 输出图片。

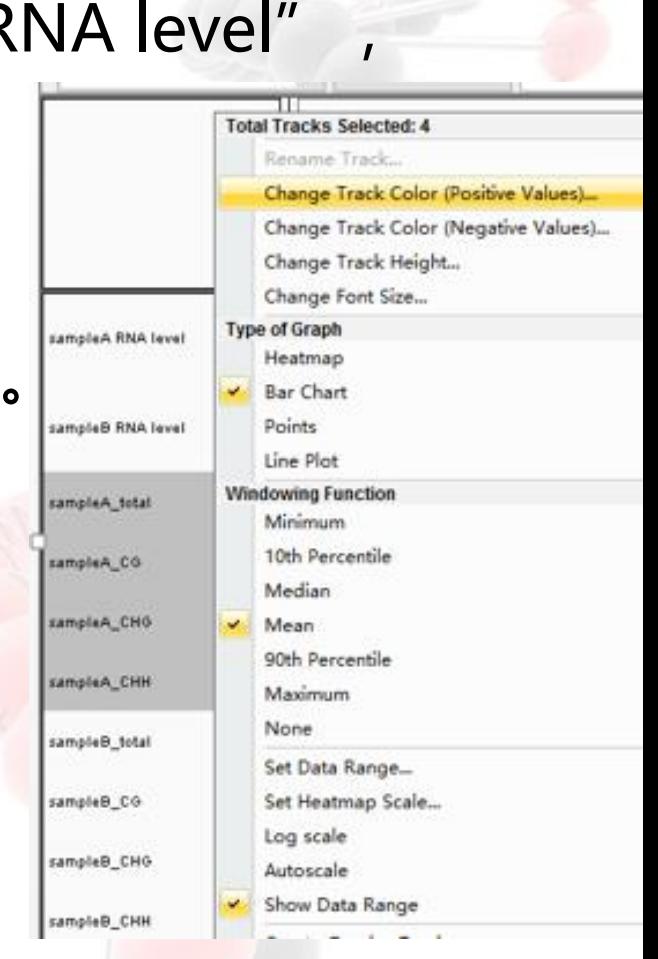

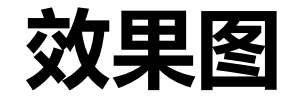

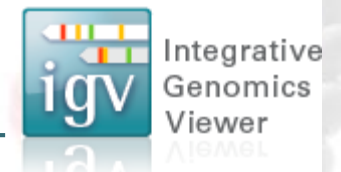

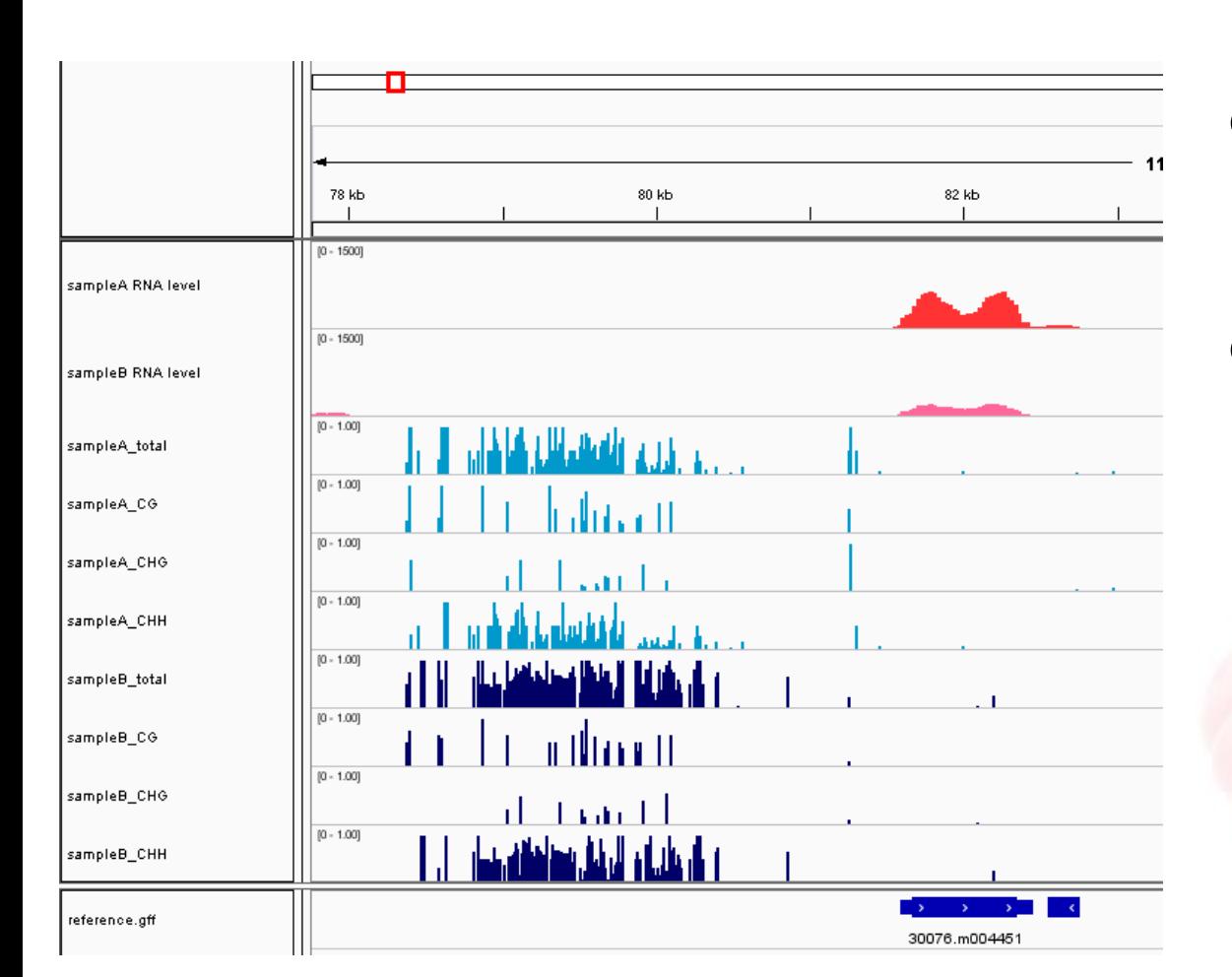

 最终反映了甲基 化和基因表达潜 在的负调控关系。 ● CHH的甲基化在 这里起到主导作 用。

# 谢谢&问题